# Sprawdzenie kodu HTML w3schools.com

⊞

 $\mathcal{P}$  Wpisz tu wyszukiwane słowa

耳

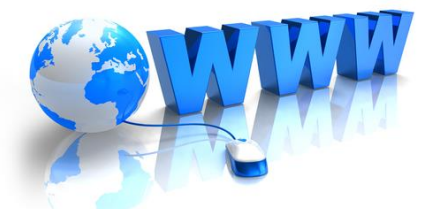

#### Z ostatnich zajeć...

入密型创

**PLP** 

2020-05-05

50

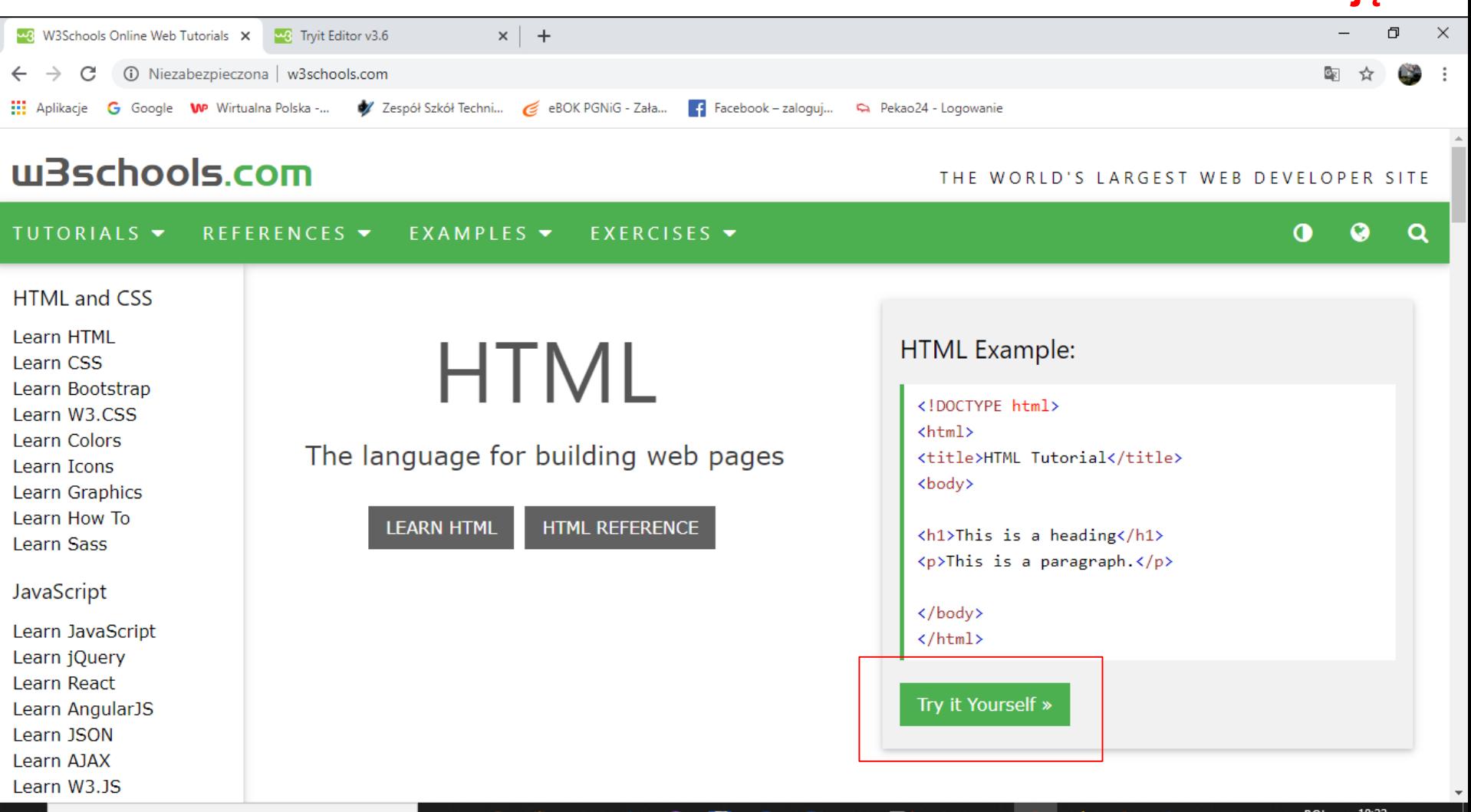

# **Sprawdzenie kodu HTML**

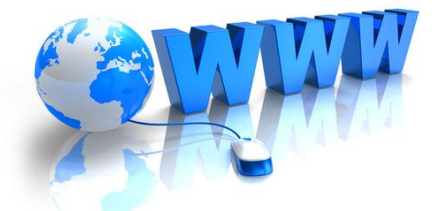

#### Z ostatnich zajęć...

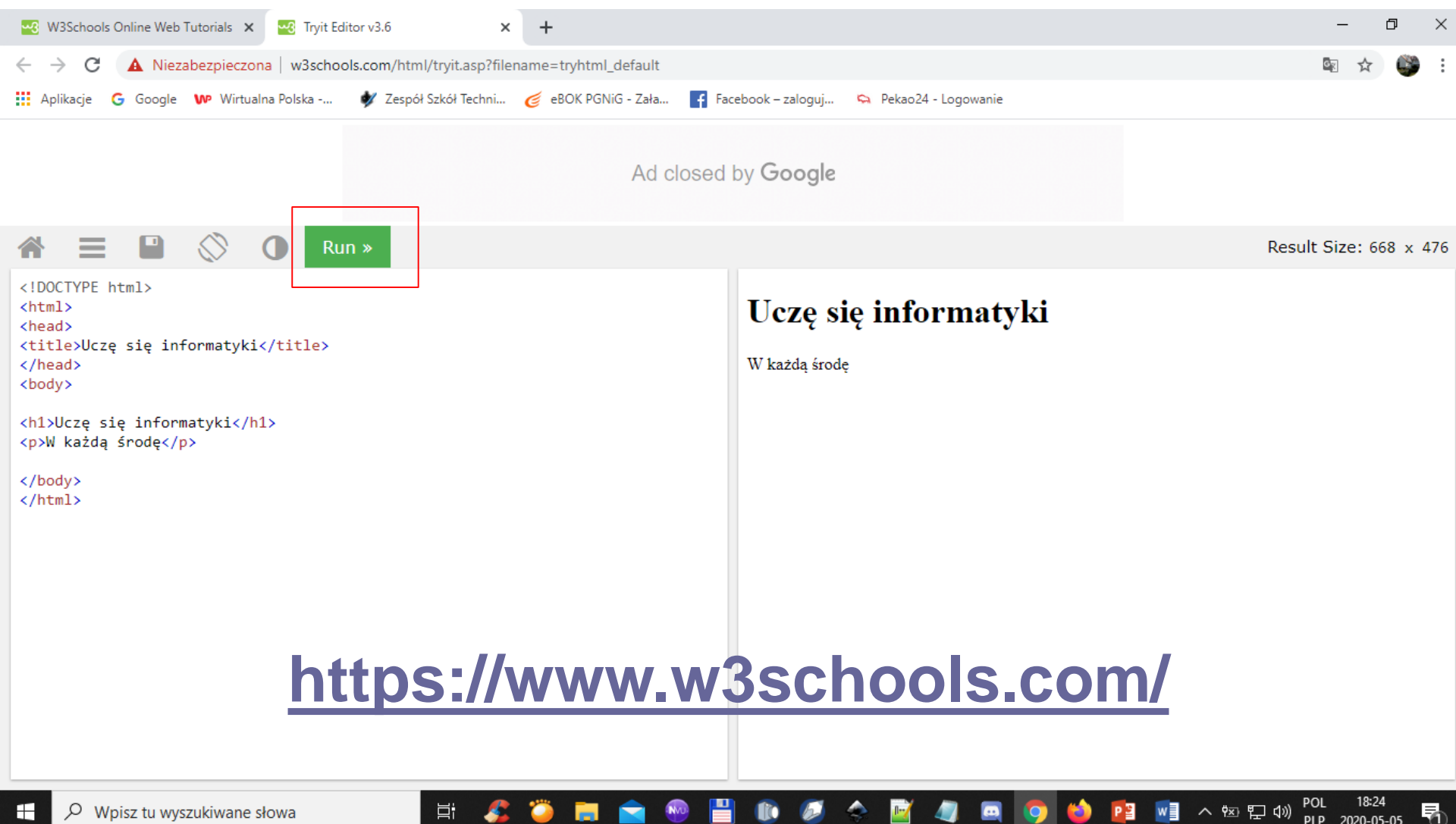

# Darmowa grafika unsplash.com

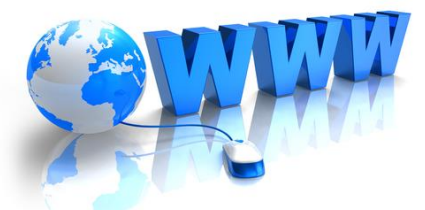

POL 18:34<br>PLP 2020-05-05

唏

ヘ空 ロ (1)

P目

#### Z ostatnich zajęć...

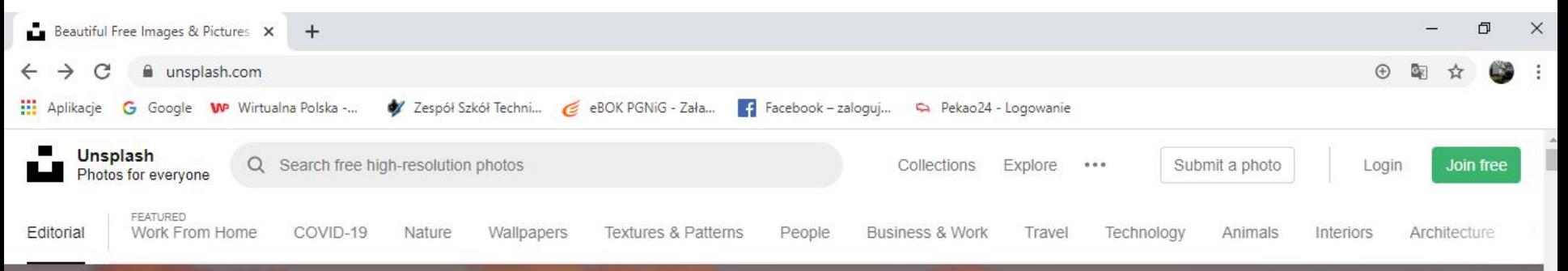

#### **Unsplash**

The internet's source of freely usable images. Powered by creators everywhere.

Q Search free high-resolution photos

Trending: flower, wallpapers, backgrounds, happy, love

Ξi

## **Pobierz i zainstaluj Notepad++ (darmowy program licencja GNU)**

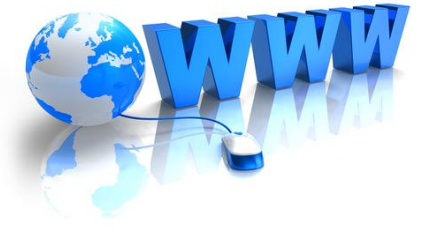

Windows (CR LF) UTF-8

ヘ 空 聖 (1)

**INS** 

Q

PIP 2020-04-21

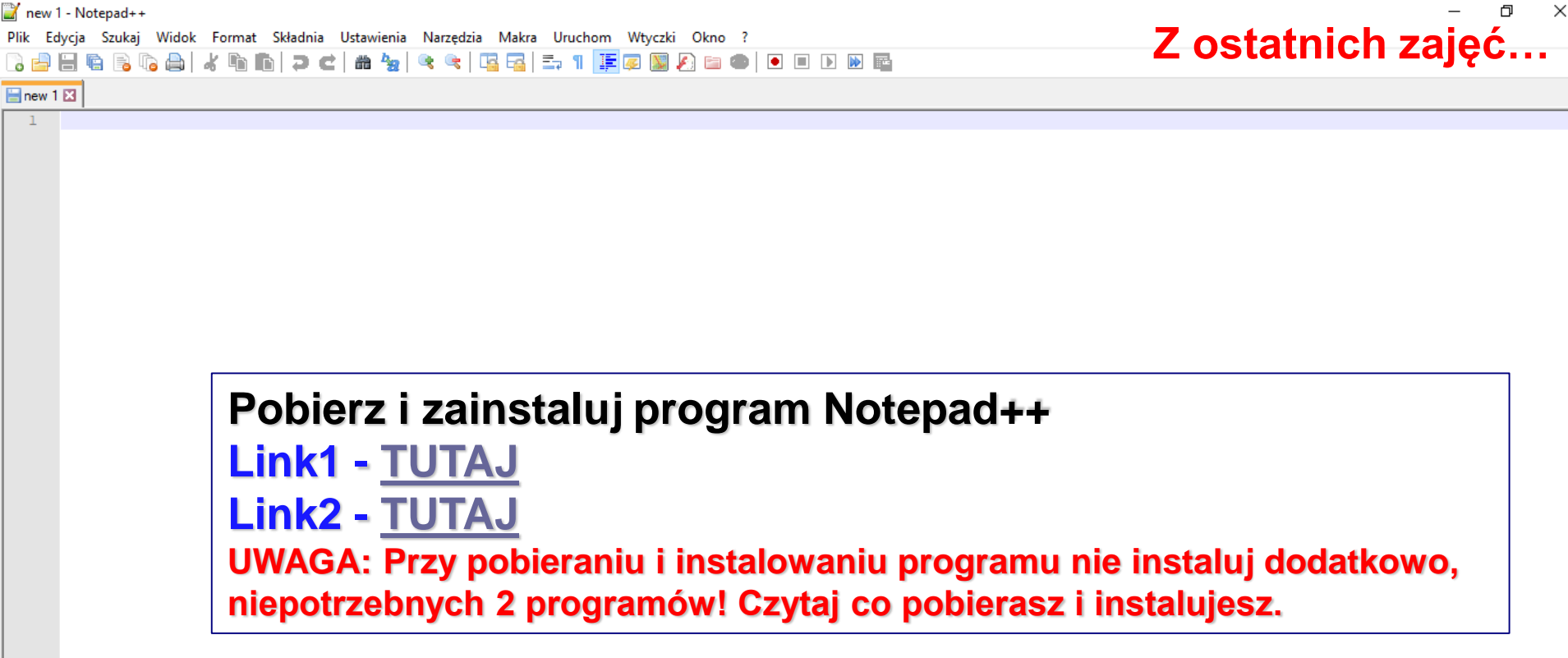

Normal text file

 $length: 0$   $lines: 1$ 

Ln:1 Col:1 Sel:010

# Notepad++

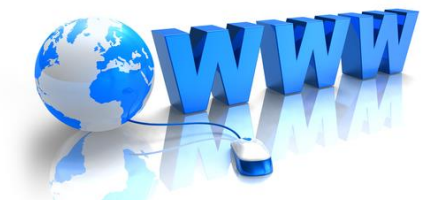

 $\blacksquare$  new 1 - Notepad++

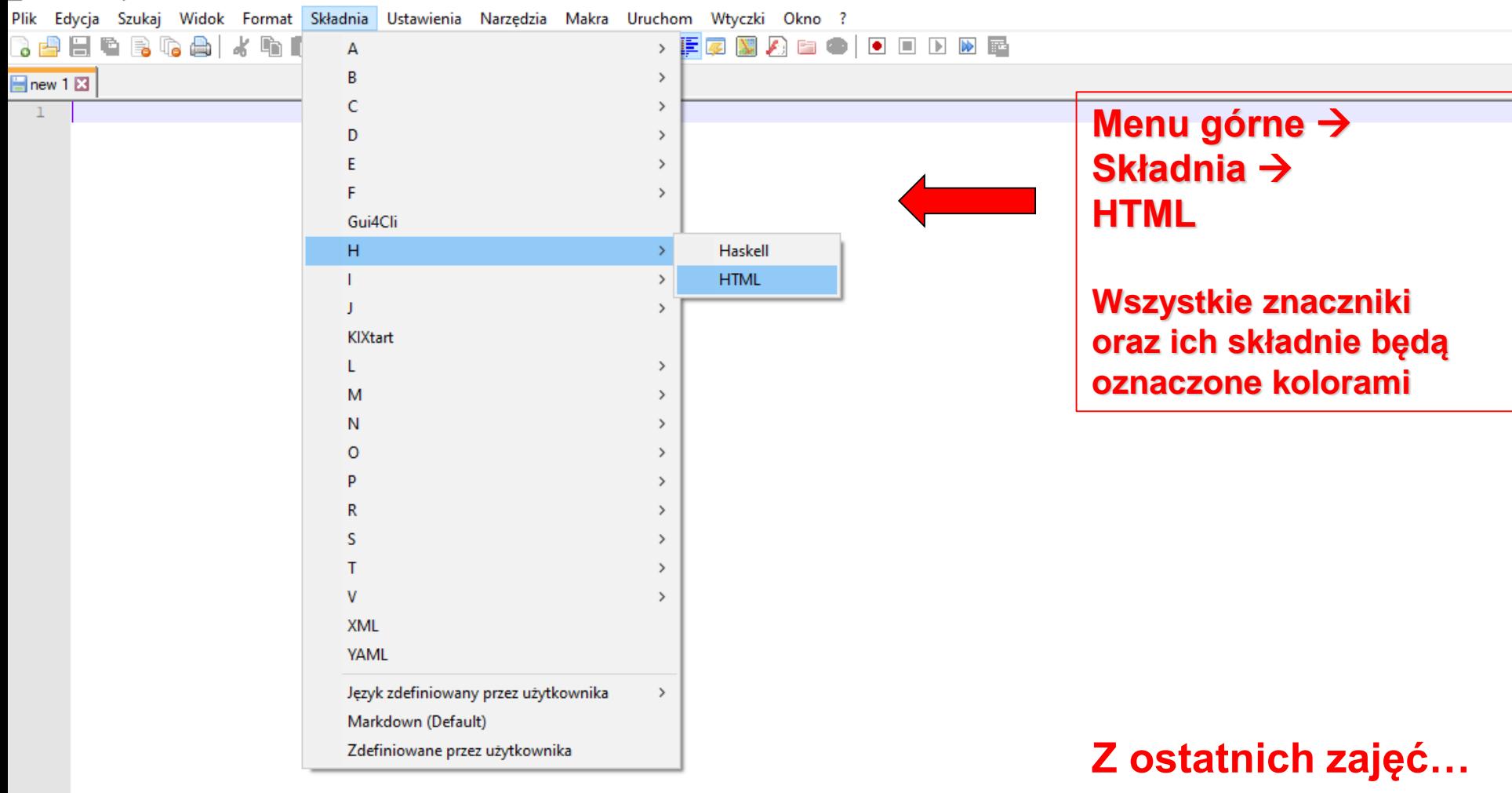

# Notepad++

 $\sum$  new 1 - Notepad++

Plik Edycja Szukaj Widok Format Składnia Ustawienia Narzędzia Makra Uruchom Wtyczki Okno ?

}dhebGGa|/Ga|Jc|ab|९९|555|FøØDd=100DB

Ħ

Finew 1 E

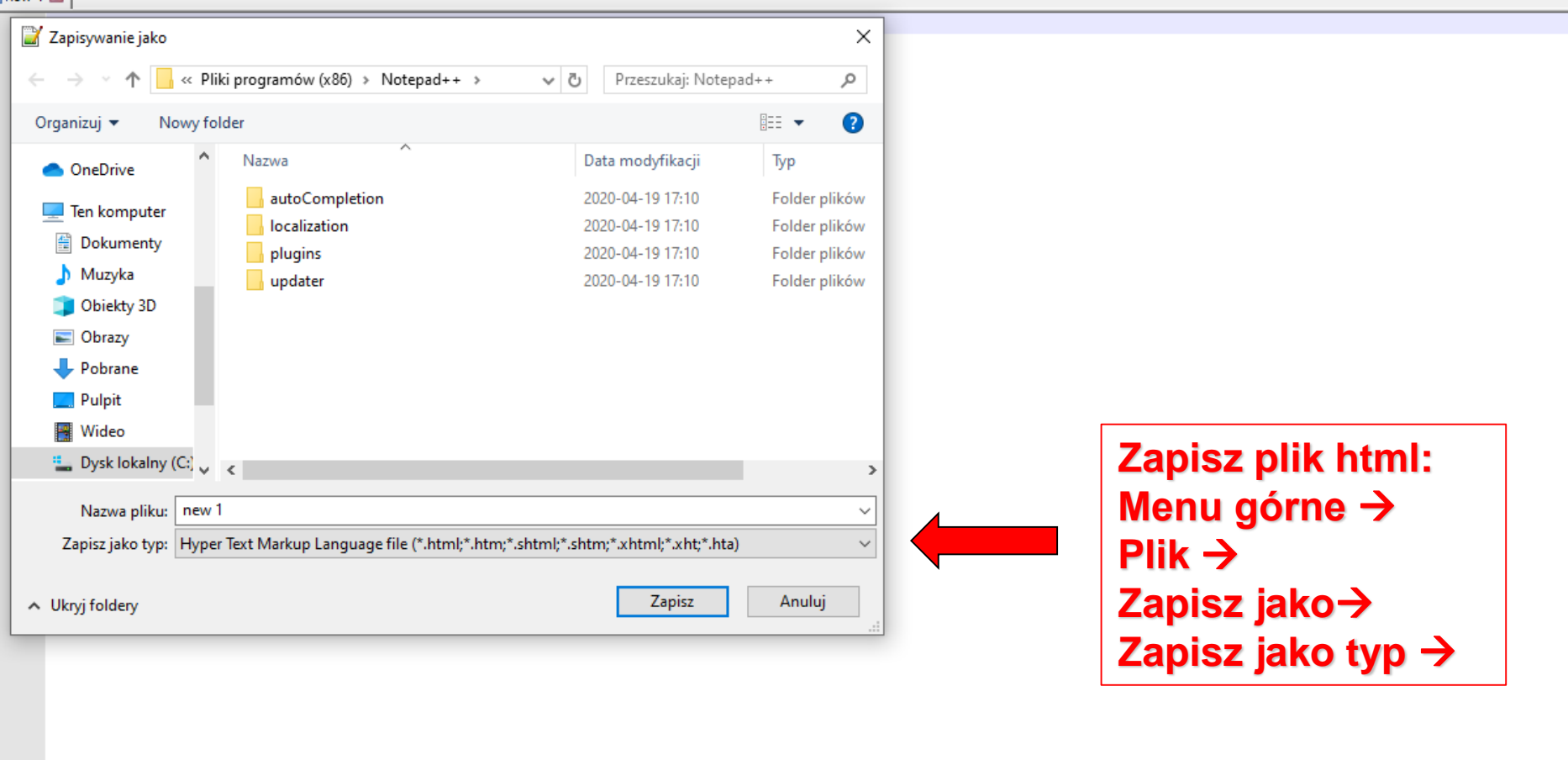

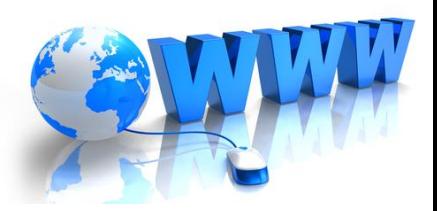

Z ostatnich zajęć...

length: 0 lines: 1 Ln:1 Col:1 Sel:0|0 Windows (CR LF)

唱

UTF-8 POI

PLP

∧ ഇ *(@* (1))

Normal text file

Ŧ

# **Temat: Tworzenie stron internetowych**

**(4 lekcja)** 

## **Podstawowa zawartość strony internetowej**

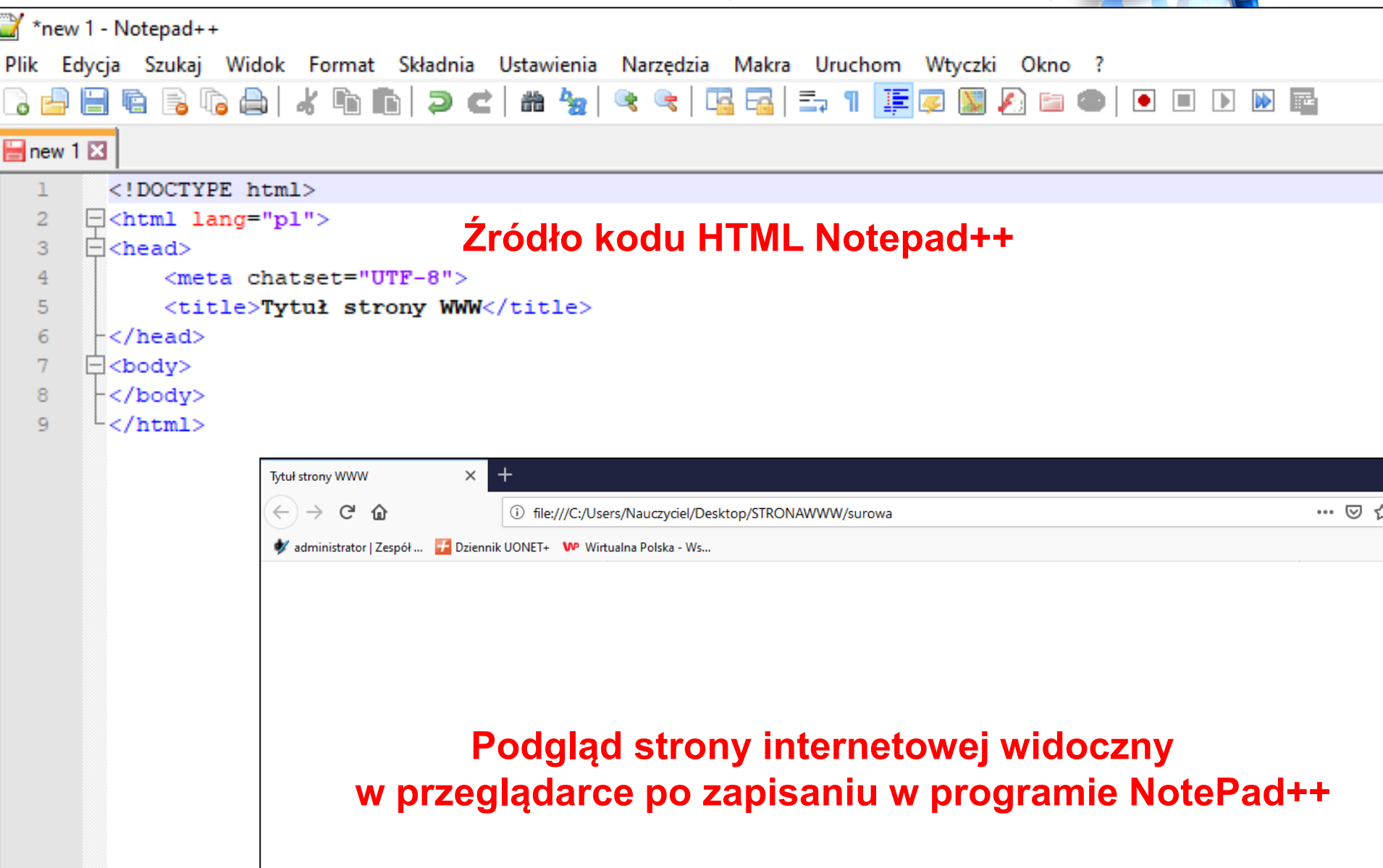

### **Podstawowa zawartość strony internetowej**

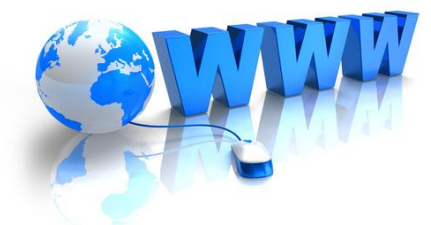

### **[Sprawdzenie kodu HTML https://www.w3schools.com/](https://www.w3schools.com/)**

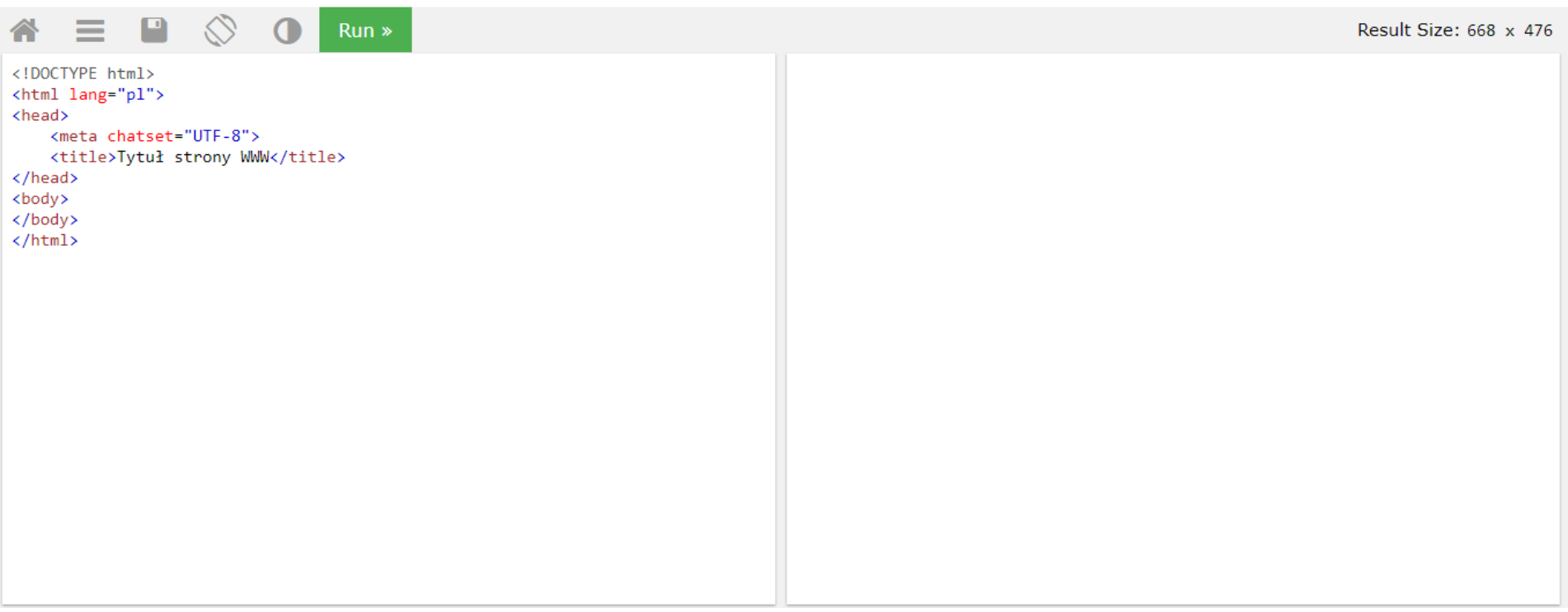

# Podstawowe znaczniki języka HTML **NAGŁÓWEK**

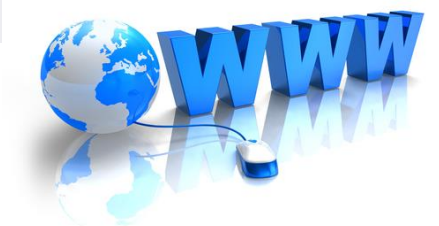

#### Nagłówek

W języku HTML przewidziano 6 stopni nagłówków, oznaczanych znacznikami od <h1> do <h6>. Im niższy numer nagłówka, tym większą czcionką zapisany jest jego tekst.

Tekst wyświetlany w formie nagłówka powinien się zawierać między znacznikiem otwierającym a zamykającym. Kod wypisujący kolejne nagłówki widoczne na rysunku 11.4 ma postać:

- 1. <h1>Nagłówek 1</h1>
- <h2>Nagłówek 2</h2>  $2.$
- <h3>Nagłówek 3</h3>  $3.$
- 4. < h4>Nagłówek 4</h4>
- 5. <h5>Nagłówek 5</h5>
- <h6>Nagłówek 6</h6>  $6.$

Nagłówek 1

Nagłówek 2

Nagłówek 3

Naglówek 4

Naglówek 5

Nagłówek 6

Rys. 11.4. Nagłówki od 1 do 6 stopnia

# **Podstawowe znaczniki języka HTML NAGŁÓWEK**

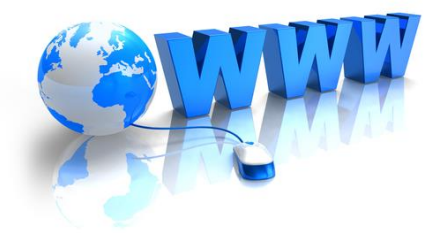

### **[Sprawdzenie kodu HTML https://www.w3schools.com/](https://www.w3schools.com/)**

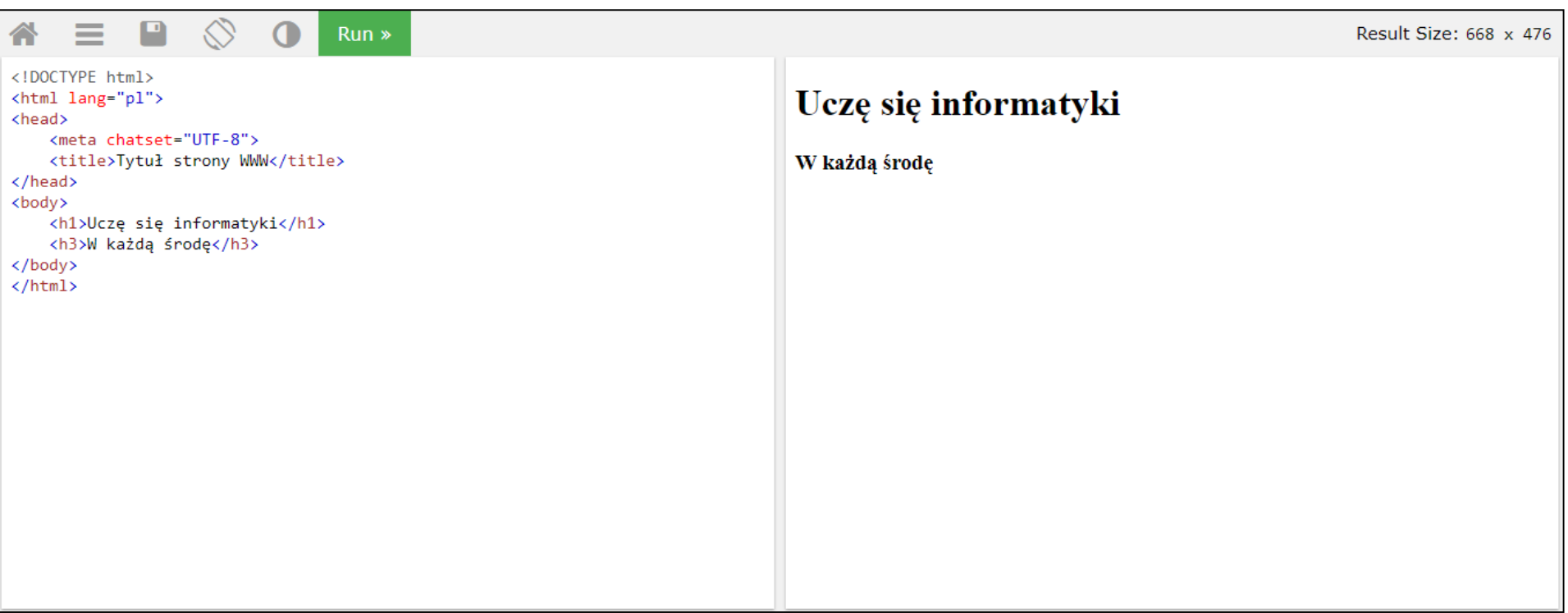

## **Podstawowe znaczniki języka HTML AKAPIT**

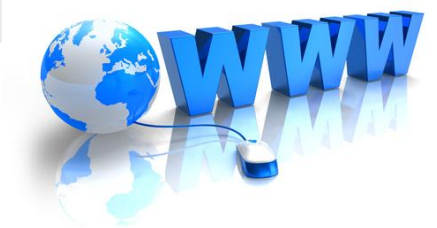

### **[Sprawdzenie kodu HTML https://www.w3schools.com/](https://www.w3schools.com/)**

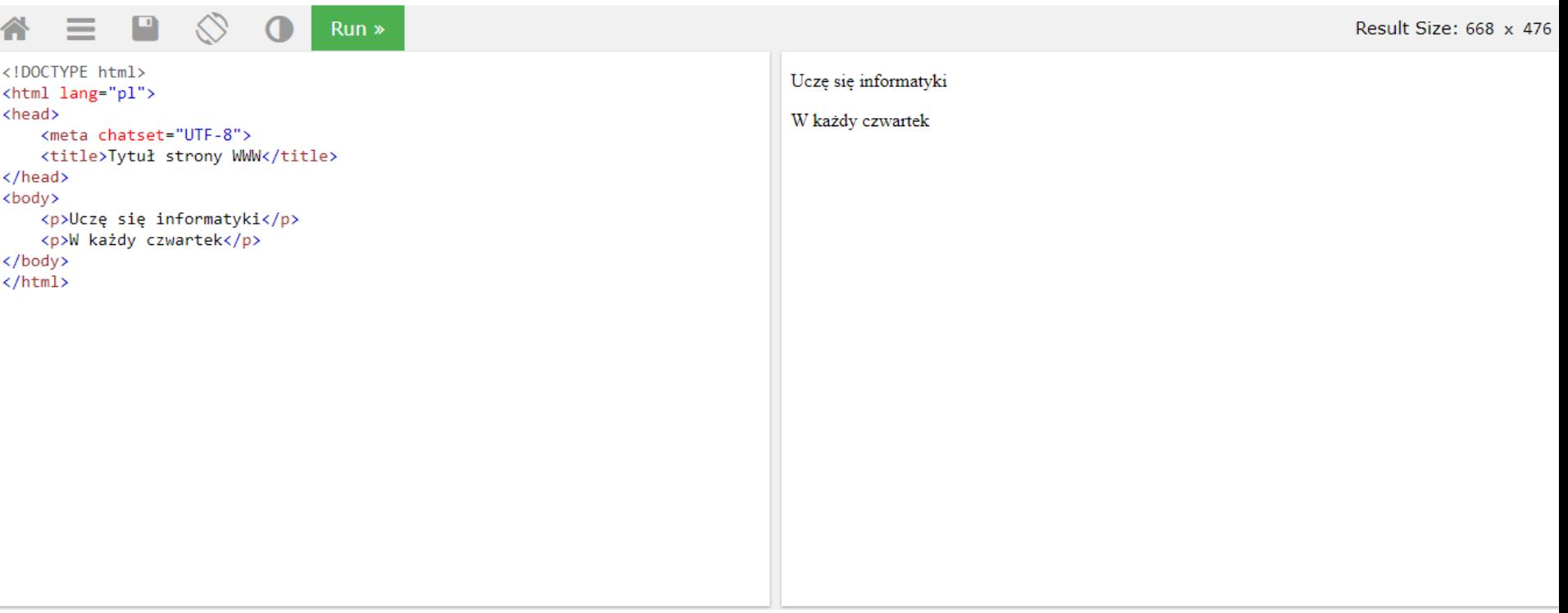

#### **Podstawowe znaczniki języka HTML**

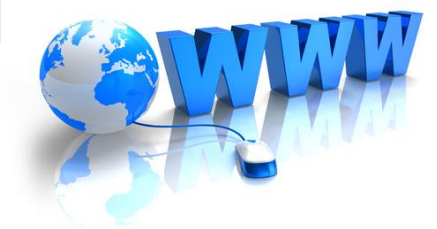

#### **LINIA POZIOMA - znacznik <hr>**

#### **[Sprawdzenie kodu HTML https://www.w3schools.com/](https://www.w3schools.com/)**

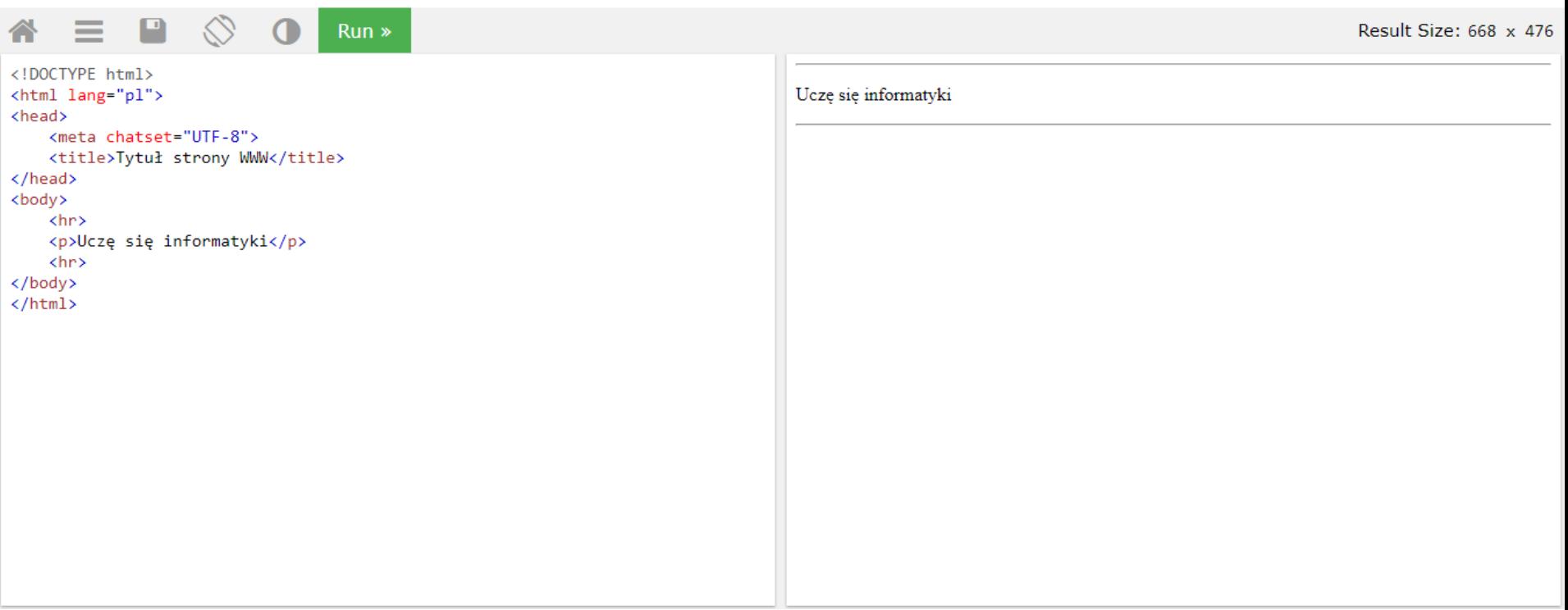

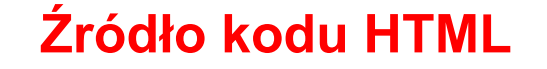

#### **3. Podstawowe znaczniki języka HTML**

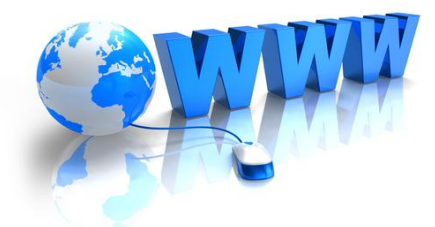

### **GRAFIKA - znacznik <img > W atrybucie src podajemy ścieżkę dostępu do pliku graficznego**

#### Grafika

#### $\left| \equiv \right|$  Warto wiedzieć

Nazwa atrybutu src pochodzi od angielskiego słowa source, które oznacza źródło.

Grafikę na stronie internetowej umieszczamy za pomocą znacznika kimg», który nie wymaga znacznika zamykającego. W atrybucie src podajemy ścieżkę dostępu do pliku graficznego, np.:

- <img src="zdjecie1.jpg">  $\mathbf{1}$ .
- $2.$ <img src="..\zdjecie2.jpg">
- <img src="Wycieczka\zdjecie3.jpg">  $3.$

Ścieżka dostępu do pliku (zwana inaczej adresowaniem) może być Ścieżka względna o względna lub bezwzględna. Ścieżka względna kieruje do pliku docelowego od miejsca, w którym znajduje się plik źródłowy. Przykładem jest Ścieżka bezwzględna o kod z linii 2. Ścieżka bezwzględna określa pełną ścieżkę od katalogu głównego (np. od nazwy partycji dysku). Przykładem adresowania bezwzględnego jest ścieżka C:/Users/Images/zdjecie.jpg.

#### **Filmik – dodawanie zdjęć do strony internetowej**

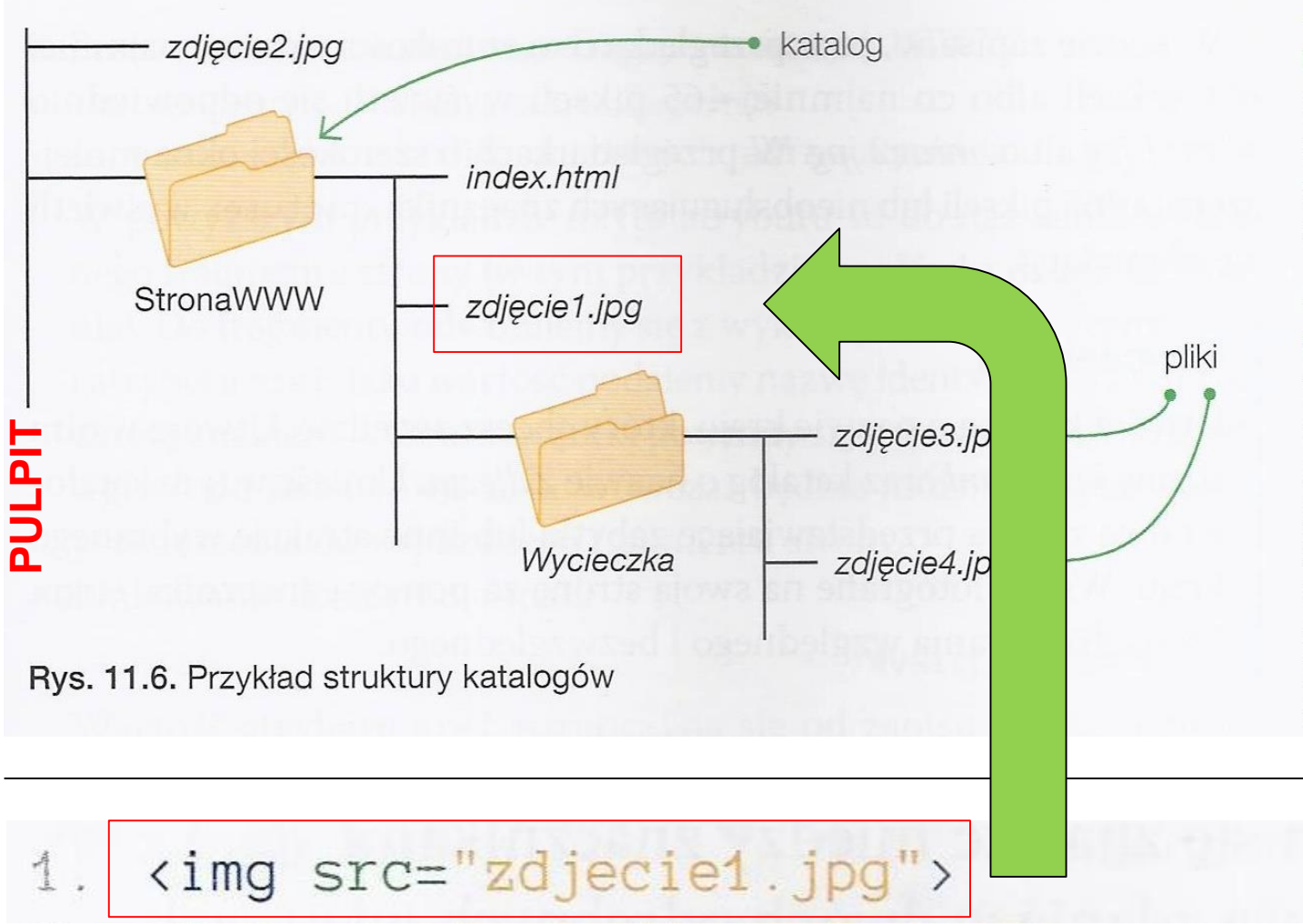

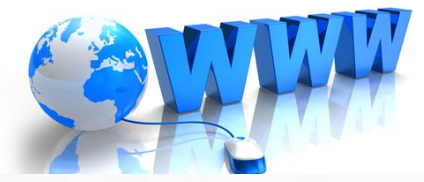

#### **C** Dobra rada

W nazwach plików unikaj stosowania polskich znaków, spacji i znaków specjalnych.

#### $\uparrow$  Dobra rada

W kodzie najlepiej podawać względne ścieżki dostępu do plików. Dzięki temu jeśli przeniesiesz stronę internetową w inne miejsce wraz z plikami i zachowasz strukturę katalogów, nie będzie trzeba aktualizować ścieżek.

E \*C:\Users\Nauczyciel\Desktop\STRONAWWW\surowa - Notepad++

<meta chatset="UTF-8">

<title>Tytuł strony WWW</title>

<hl>Uczę sięinformatyki</hl>

<h3>W każdy czwartek</h3>

<img src="zdjecie1.jpg">

<!DOCTYPE html> E<html lang="pl">

 $\Box$ <head>

 $\vdash$  </head> 白<body>

-</body>

 $\sim$ /html>

Surowa<sup>E3</sup>

 $\overline{2}$ 

 $\overline{\mathbf{3}}$ 

 $\overline{4}$ 

5

6

 $7$ 

 $8$ 

-9

 $10<sup>°</sup>$ 

 $11\,$ 

 $12<sup>°</sup>$ 

Plik Edycja Szukaj Widok Format Składnia Ustawienia Narzedzia Makra Uruchom Wtyczki Okno ?

3 2 2 2 3 4 4 4 1 1 2 4 1 3 4 5 6 7 8 7 1 F 8 8 8 8 9 9 0 0 1 0 8 8

Tytuł strony WWW

W każdy czwartek

 $\leftarrow$   $\rightarrow$   $C$   $\Omega$ 

#### Źródło kodu HTML Notepad++

Hyper Text Markup Language file

 $\varphi$  Wpisz tu wyszukiwane słowa

Ħ

H

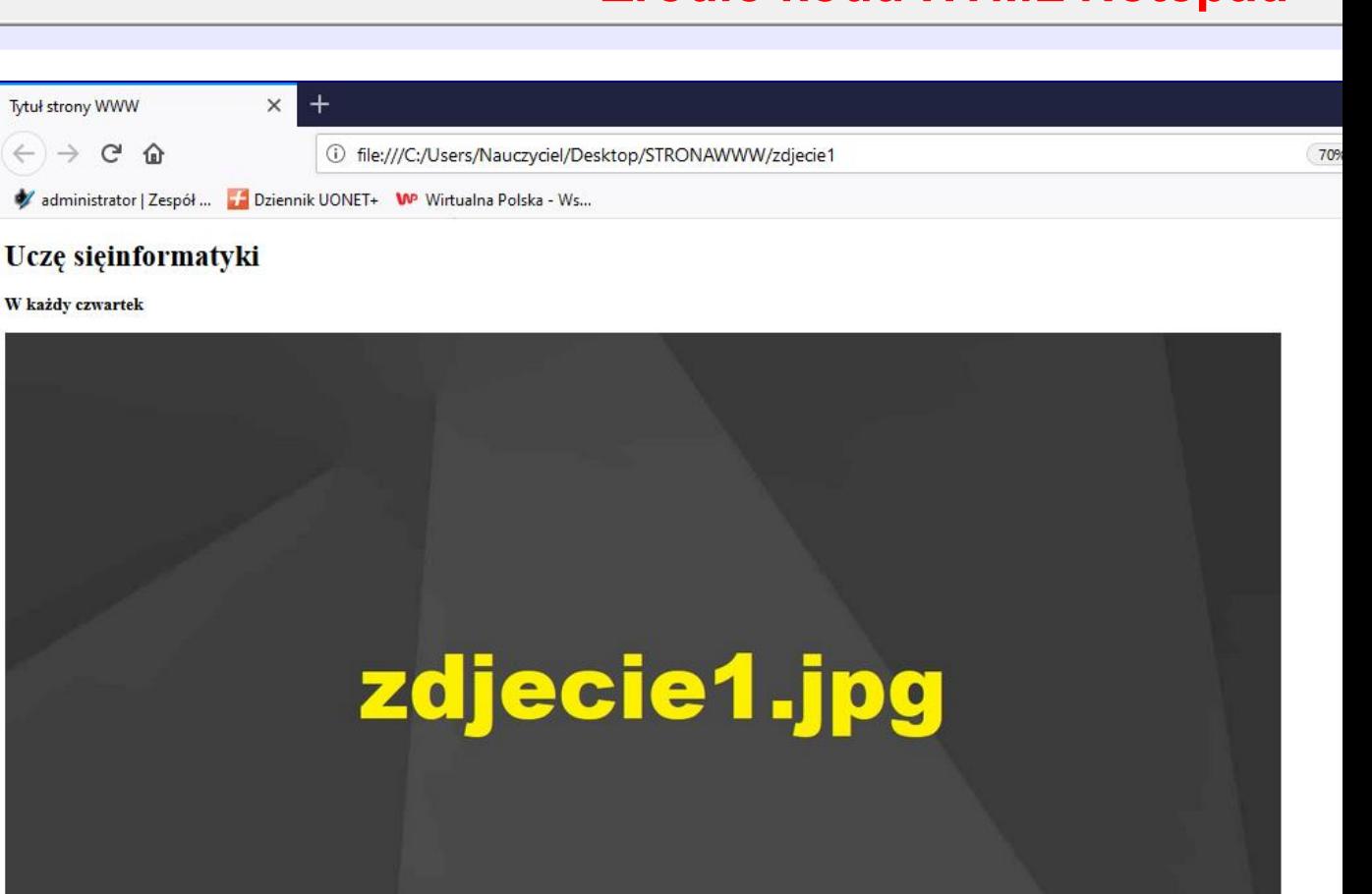

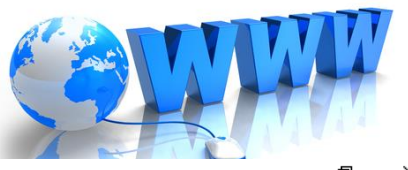

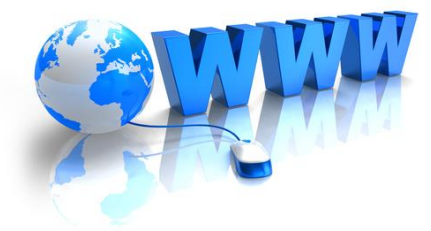

### **[Sprawdzenie kodu HTML https://www.w3schools.com/](https://www.w3schools.com/)**

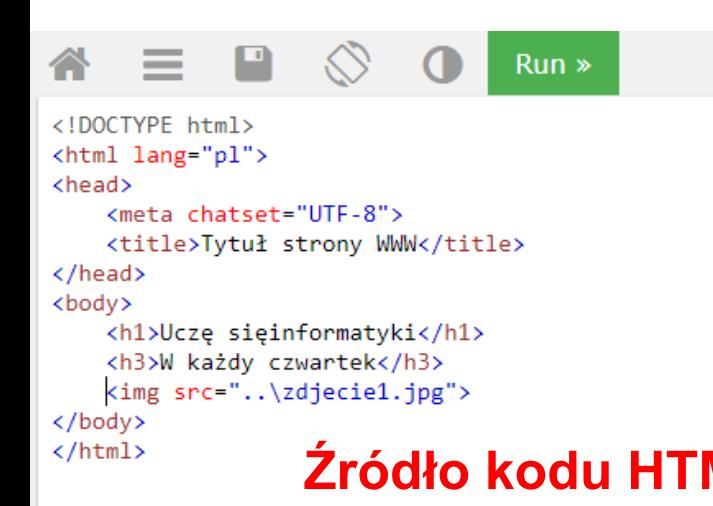

#### Uczę sięinformatyki

W każdy czwartek

 $\rightarrow$ 

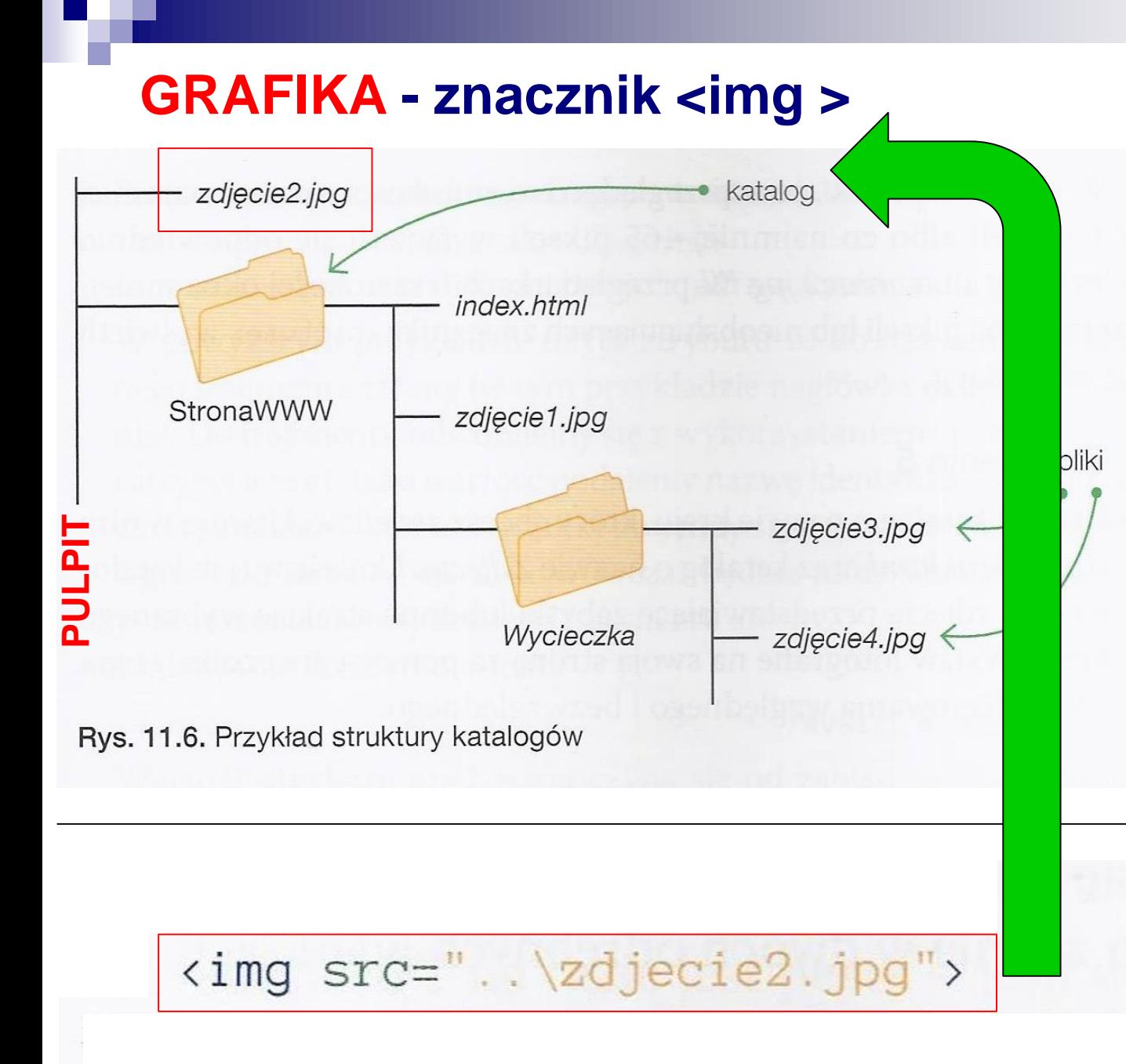

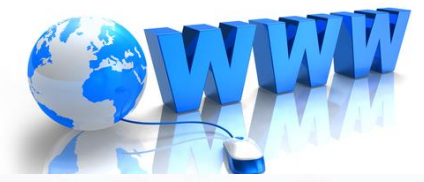

#### **C** Dobra rada

W nazwach plików unikaj stosowania polskich znaków, spacji i znaków specjalnych.

#### **Dobra rada**

W kodzie najlepiej podawać względne ścieżki dostępu do plików. Dzięki temu jeśli przeniesiesz stronę internetową w inne miejsce wraz z plikami i zachowasz strukturę katalogów, nie będzie trzeba aktualizować ścieżek.

\*new 1 - Notepad++

Plik Edycja Szukaj Widok Format Składnia Ustawienia Narzędzia Makra Uruchom Wtyczki Okno ?

R 2 2 3 4 5 6 6 7 6 7 6 7 8 7 8 6 78 5 7 7 F 8 0 8 9 8 9 0 0 0 0 0 0

#### H<sub>new</sub> 1 図 <!DOCTYPE html>  $\overline{2}$ <html lang="pl"> **Źródło kodu HTML Notepad++**  3 <head>  $-4$ <meta chatset="UTF-8"> -5 <title>Tytuł strony WWW</title>  $6 \le/h$ ead> 7 <body>  $-8$ <hl>Uczę się informatyki</hl>  $-9$ <h3>W każdy czwartek</h3>  $10$ <img src="..\zdjecie2.jpg">  $11 \quad \langle \text{body} \rangle$  $12<sup>°</sup>$  $\langle$ /html>  $13$  $\times$  + Tytuł strony WWW  $\sigma$  $\leftarrow$   $\rightarrow$   $\sigma$   $\alpha$ |…回☆  $\Box$   $\Box$  $\equiv$ (i) file:///C:/Users/Nauczyciel/Desktop/STRONAWWW/zdjecie2 70% administrator | Zespół ... | Dziennik UONET+ WP Wirtualna Polska - Ws... Ucze sie informatyki W każdy czwartek zdjęcie2.jpg Normal text file ⊞  $\varphi$  Wpisz tu wyszukiwane słowa **Podgląd strony internetowej w przeglądarce** $\sim$   $\frac{1}{2}$  ( $\frac{1}{2}$   $\frac{1}{2}$   $\frac{1$ H  $\varphi$  Wpisz tu wyszukiwane słowa Ħ fio

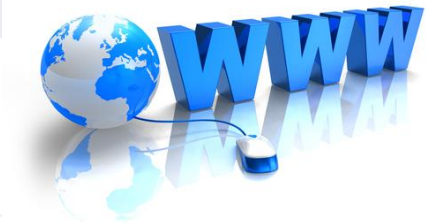

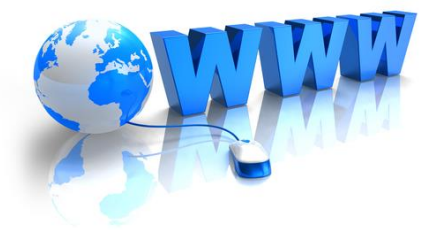

### **[Sprawdzenie kodu HTML https://www.w3schools.com/](https://www.w3schools.com/)**

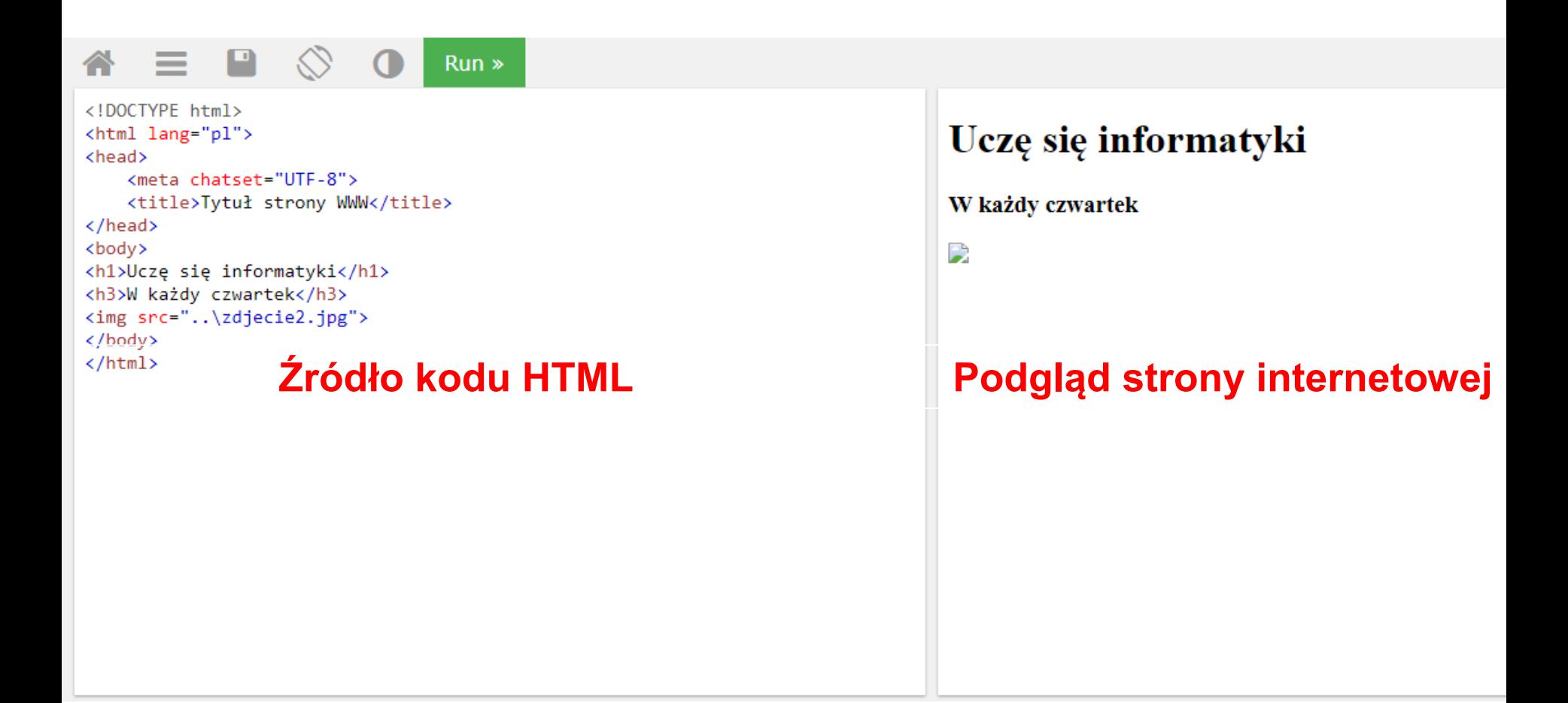

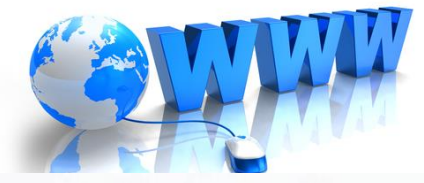

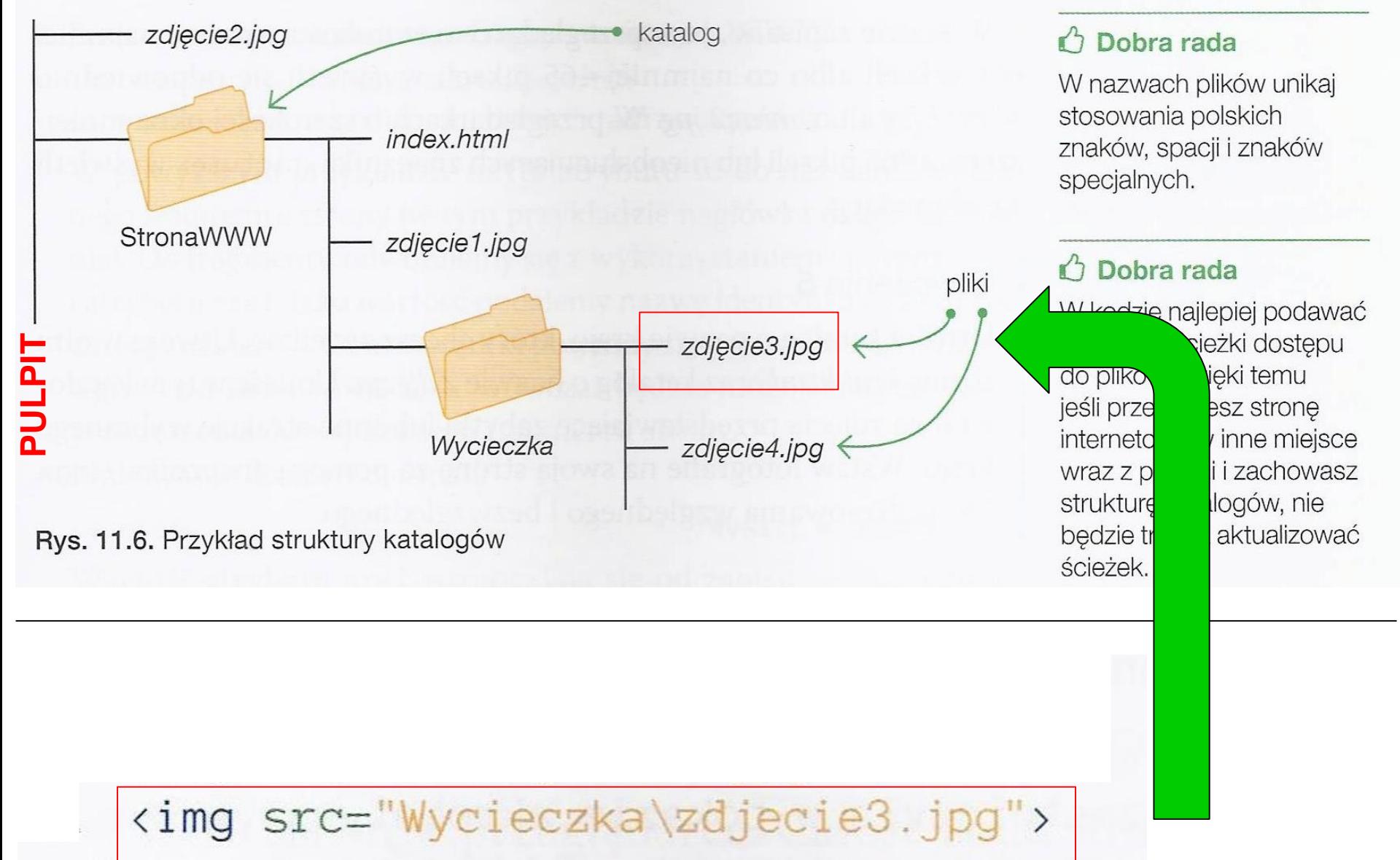

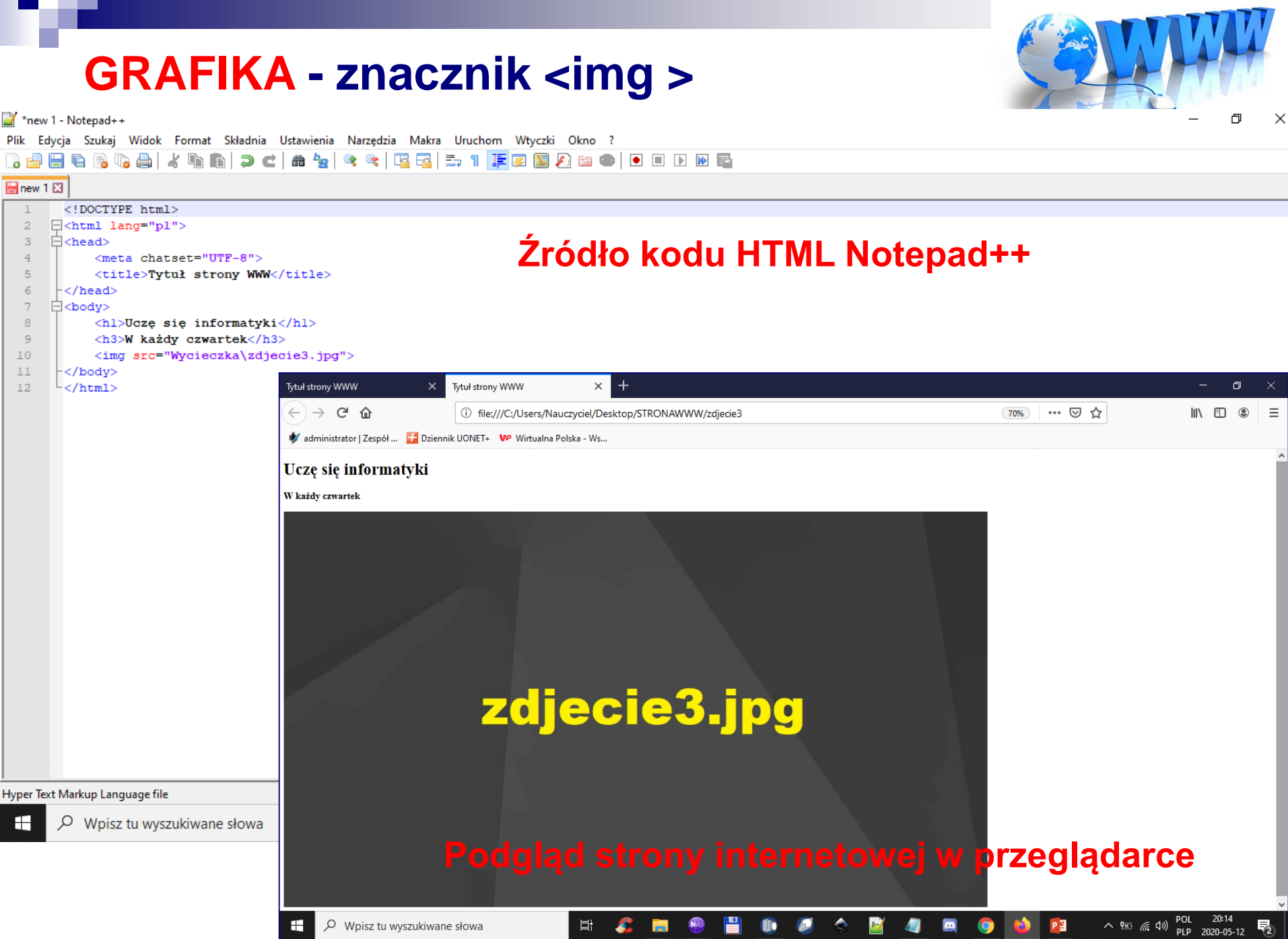

a pro

m.

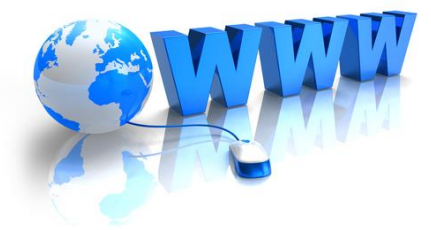

### **[Sprawdzenie kodu HTML https://www.w3schools.com/](https://www.w3schools.com/)**

```
Run<!DOCTYPE html>
<html lang="pl">
<head>
   <meta chatset="UTF-8">
   <title>Tytuł strony WWW</title>
</head>
<body>
   <h1>Uczę się informatyki</h1>
  <h3>W każdy czwartek</h3>
   <img src="Wycieczka\zdjecie3.jpg">
</body>
\langle/html>
               Źródło kodu HTML Podgląd strony internetowej
```
#### Uczę sięinformatyki

W każdy czwartek

D

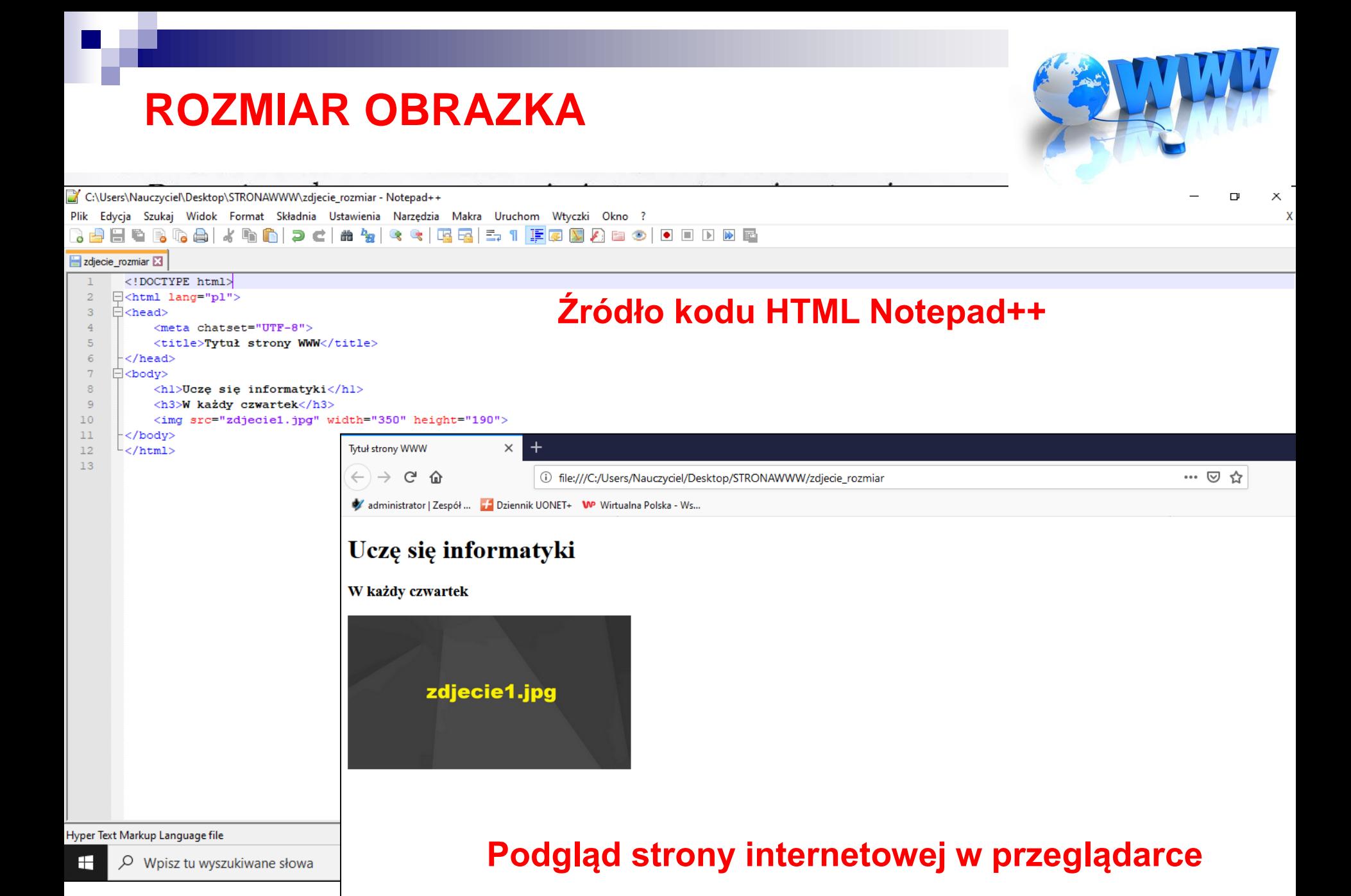

### **Podstawowe znaczniki języka HTML**

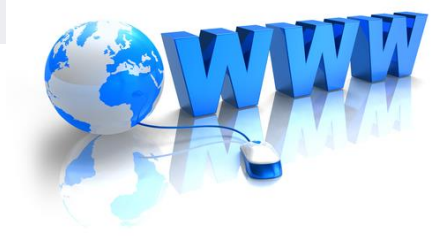

#### **HIPERŁĄCZA**

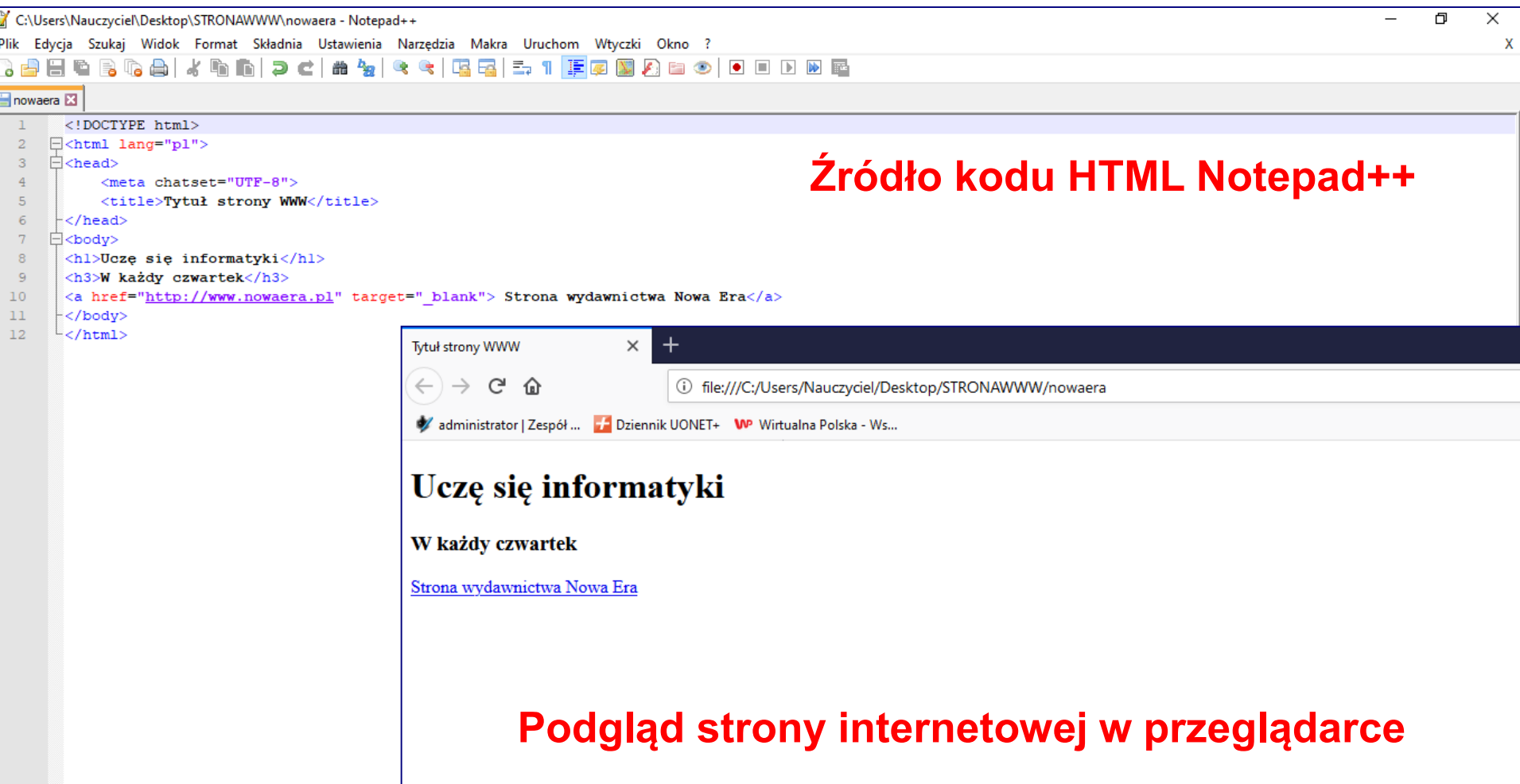

Hyper Text Markup Language file

#### **Podstawowe znaczniki języka HTML HIPERŁĄCZA** C:\Users\Nauczyciel\Desktop\STRONAWWW\kontakt - Notepad++ 门 Plik Edycia Szukaj Widok Format Składnia Ustawienia Narzedzia Makra Uruchom Wtyczki Okno ? **Źródło kodu HTML Notepad++ SEE** BGA & BADC A Y & CIBB 51 FØD A 80 0 0 0 0 0 0 kontakt **E3**  $DOCTYPE html>$ F<html lang="pl">  $\overline{2}$ **白<head>**  $\overline{\mathbf{3}}$ Tytuł strony WWW  $\times$  $\overline{4}$ <meta chatset="UTF-8">  $\overline{5}$ <title>Tvtuł strony WWW</title>  $\leftarrow$ G क़ (i) file:///C:/Users/Nauczyciel/Desktop/STRONAWWW/kontakt#Kontakt  $6<sup>6</sup>$ -</head> 白<body>  $7$  $8$ <hl id="Kontakt">Dane adresowe</hl> administrator | Zespół ... | Dziennik UONET+ WP Wirtualna Polska - Ws... -9 <h3>34-600 Rzeszów, ul. Słowackiego 54/345</h3> 10 <img src="zdiecie1.ipq" width="350" height="190"> 11 <a href="#Kontakt">Idź do danych adresowych</a> Dane adresowe  $12$ -</body>  $\sim$ /html>  $13<sub>1</sub>$ 14 34-600 Rzeszów, ul. Słowackiego 54/345 zdjecie1.jpg Idź do danych adresowych Hyper Text Markup Language file **Podgląd strony internetowej w przeglądarce** $\mathcal{L}$ 耳i

H

 $\varphi$  Wpisz tu wyszukiwane słowa

**Podstawowe znaczniki języka HTML**

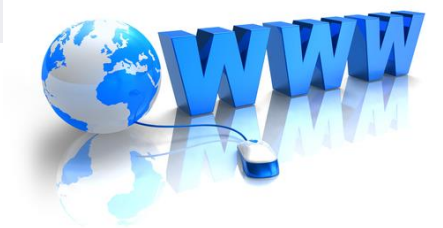

**TABELE - znaczniki <table> i </table>**

**WIERSZE TABELI - znaczniki <tr> i </tr>**

**KOMÓRKI W WIERSZU - znaczniki <td> i </td>**

**WYRÓŻNIENIE 1 NAGŁÓWKA TABELI (1 wiersz) Nagłówek będzie standardowo pogrubiony i wyśrodkowany znaczniki <th> i </th>**

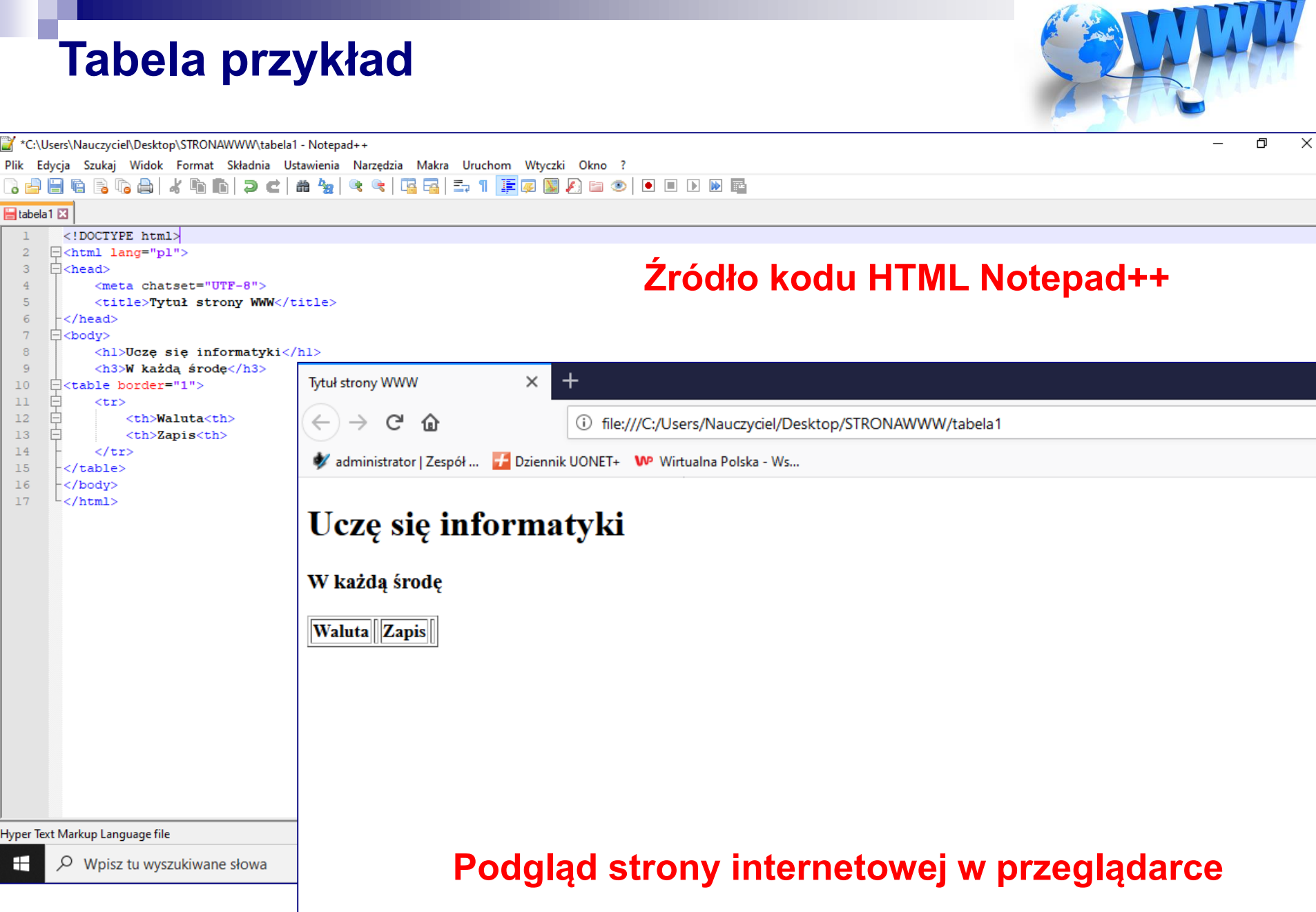

the company of the company of

### **Tabela przykład**

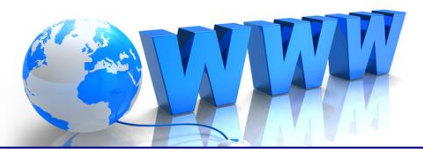

へ転

卫星

 $\sum$  \*new 1 - Notepad++

Plik Edycja Szukaj Widok Format Składnia Ustawienia Narzędzia Makra Uruchom Wtyczki Okno ?

#### 8 2 2 2 3 4 4 4 4 6 7 <del>c</del> 2 3 4 4 5 5 7 <del>F</del> & B 8 2 8 9 1 8 8 8 8

H

#### $\boxed{\blacksquare}$ new 1 $\boxed{3}$

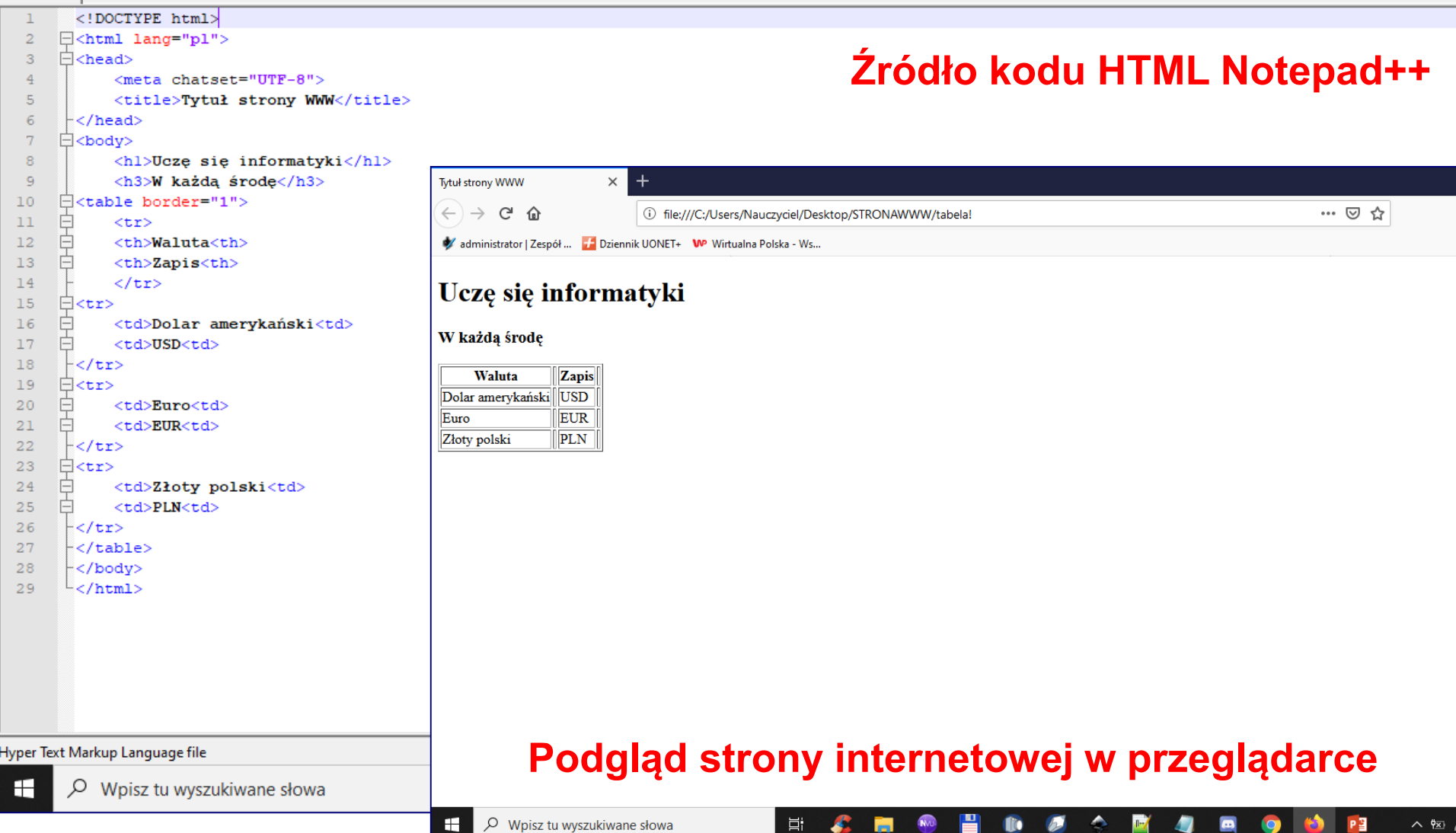

耳

**lio** 

Ø

o.

 $\bullet$ 

## Komentarze w kodzie

C:\Users\Nauczyciel\Desktop\STRONAWWW\komentarz - Notepad++

Plik Edycja Szukaj Widok Format Składnia Ustawienia Narzędzia Makra Uruchom Wtyczki Okno ?

#### komentarz EX

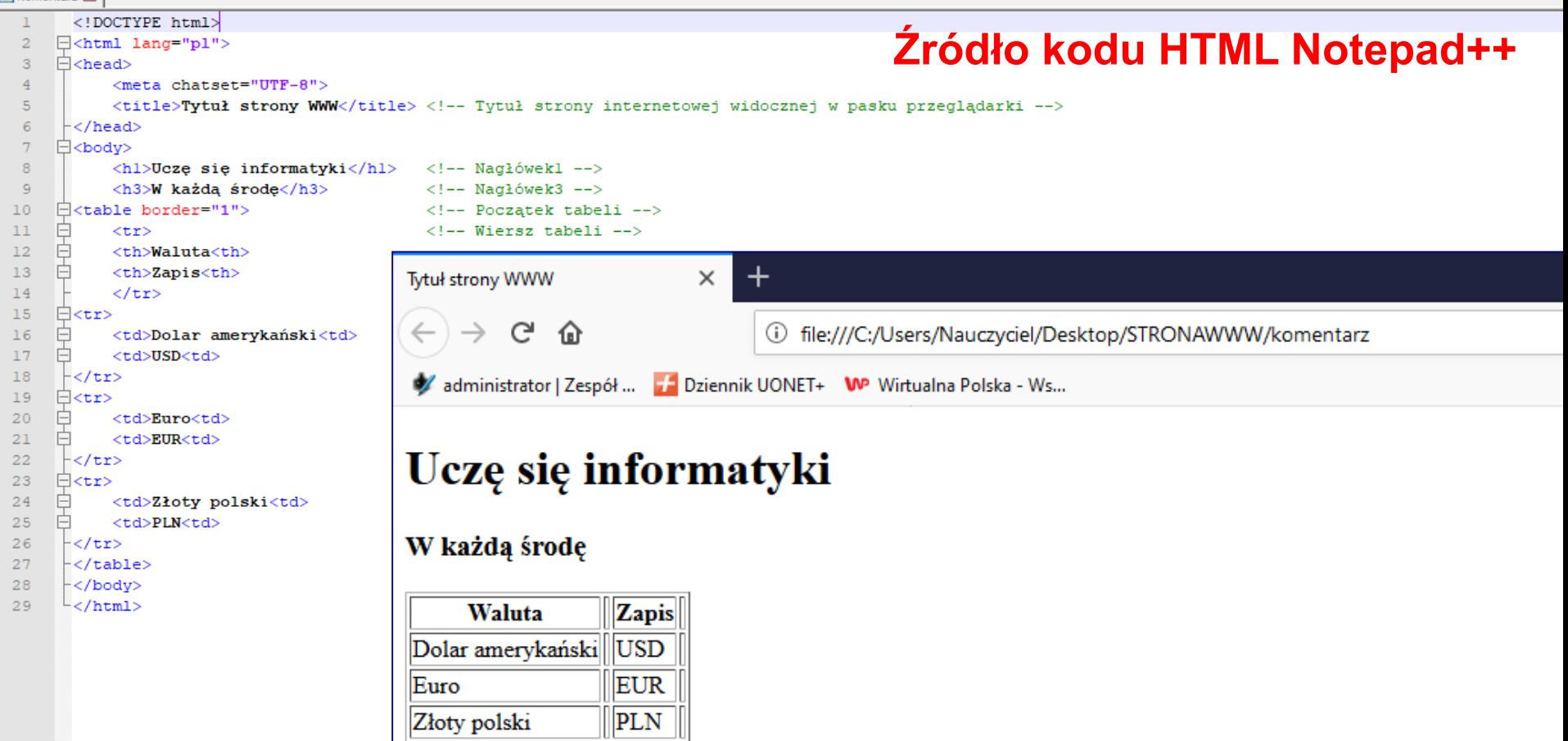

Hyper Text Markup Language file

H

#### Podgląd strony internetowej w przeglądarce

## **Lista nieuporządkowana (wypunktowanie) Lista uporządkowana (numerowanie)**

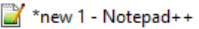

Plik Edycja Szukaj Widok Format Składnia Ustawienia Narzędzia Makra Uruchom Wtyczki Okno ? La almole di Tombe algonom

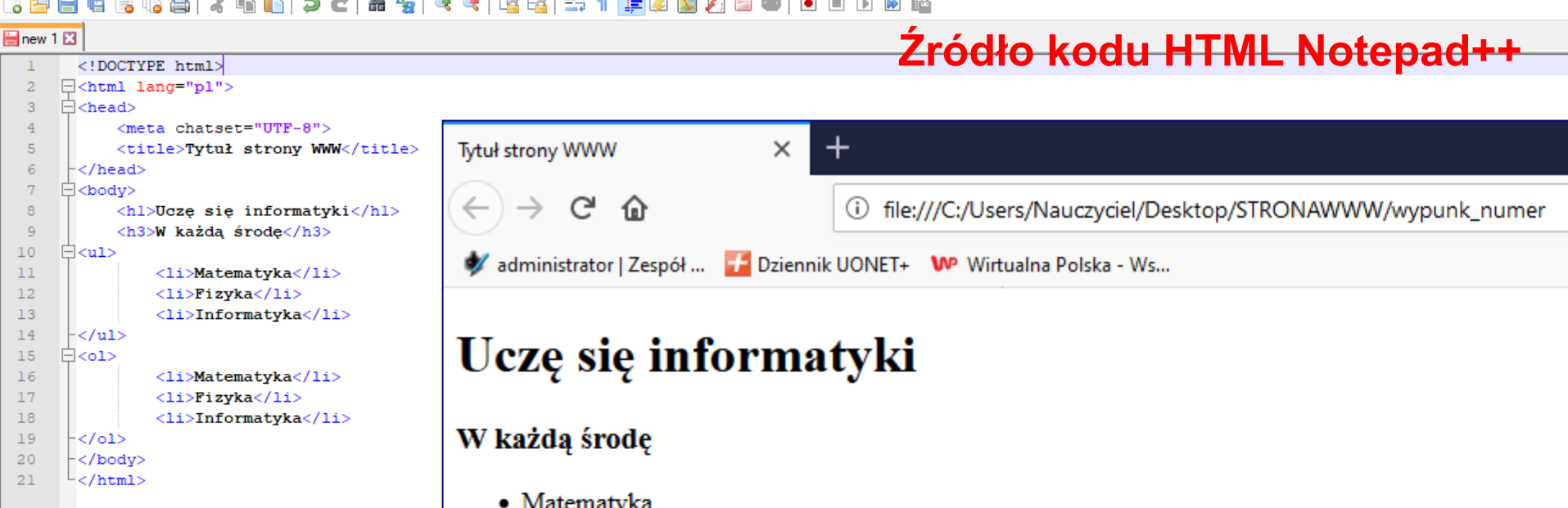

- $\bullet$  Fizyka
- · Informatyka
- 1. Matematyka
- 2. Fizyka
- 3. Informatyka

#### **Podgląd strony internetowej w przeglądarce**

Hyper Text Markup Language file

# **Kolory na stronach WWW**

**Model RGB (ang.** *Red, Green, Blue*  **czerwony, zielony, niebieski)**

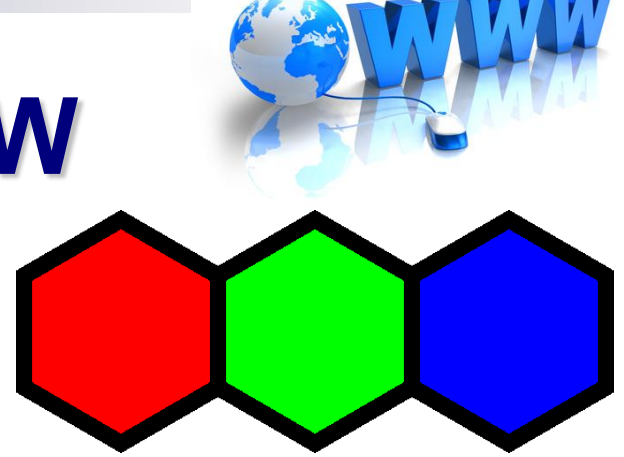

**Kolor w modelu RGB można opisać na 2 sposoby:**

- **- tryb RGB, np. rgb (124, 252, 0)**
- **- tryb szesnastkowy np. #7cfc00**

# **5. Kolory na stronach WWW**

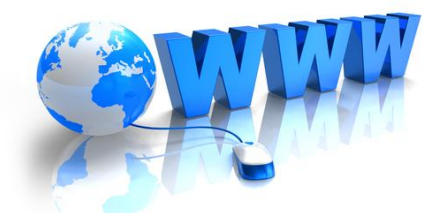

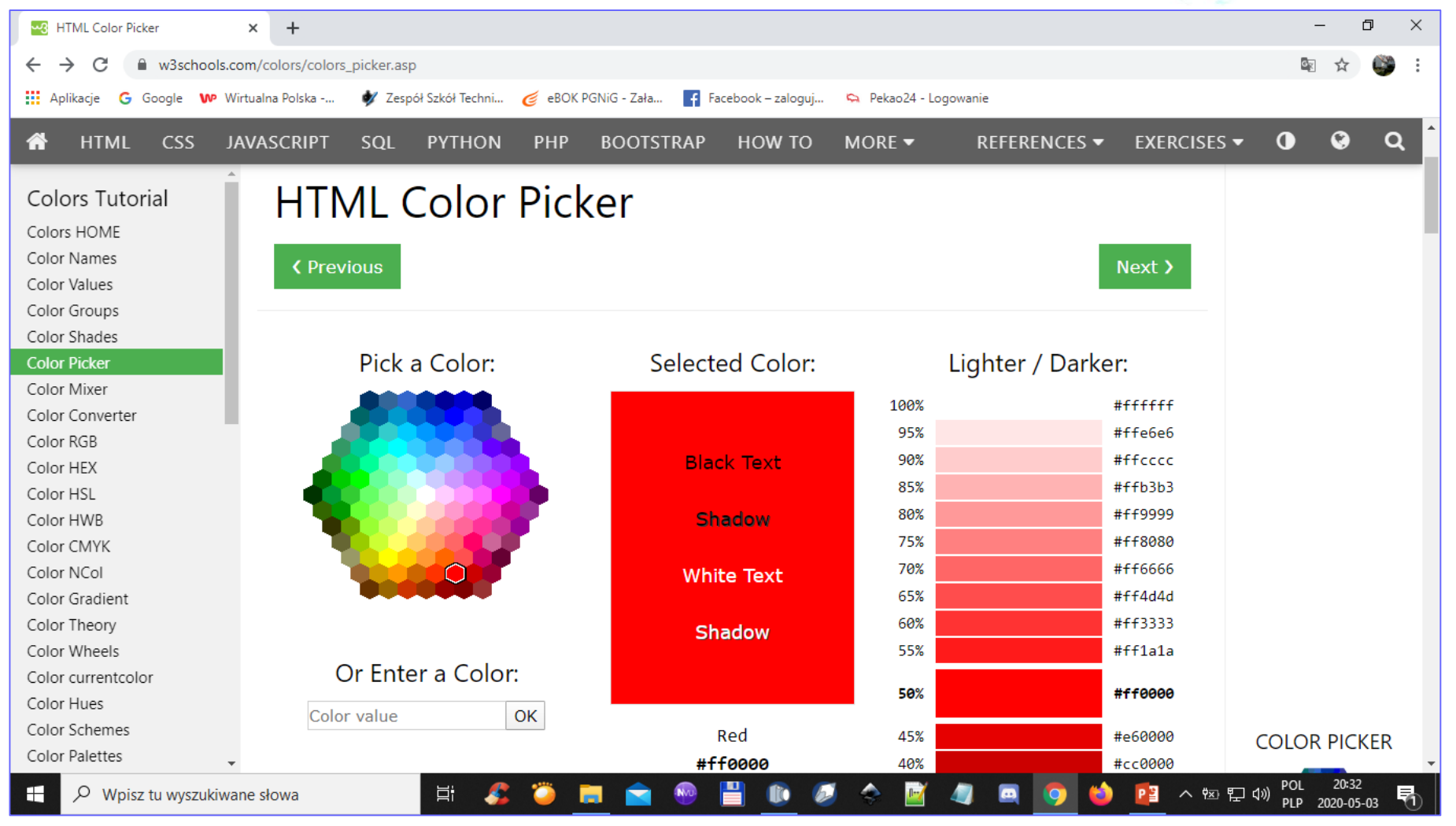

**[https://www.w3schools.com/colors/colors\\_picker.asp](https://www.w3schools.com/colors/colors_picker.asp)**

# **5. Kolory na stronach WWW**

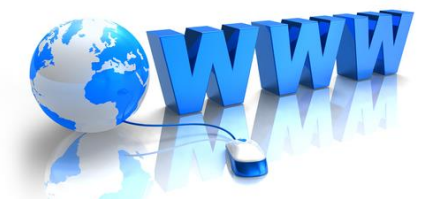

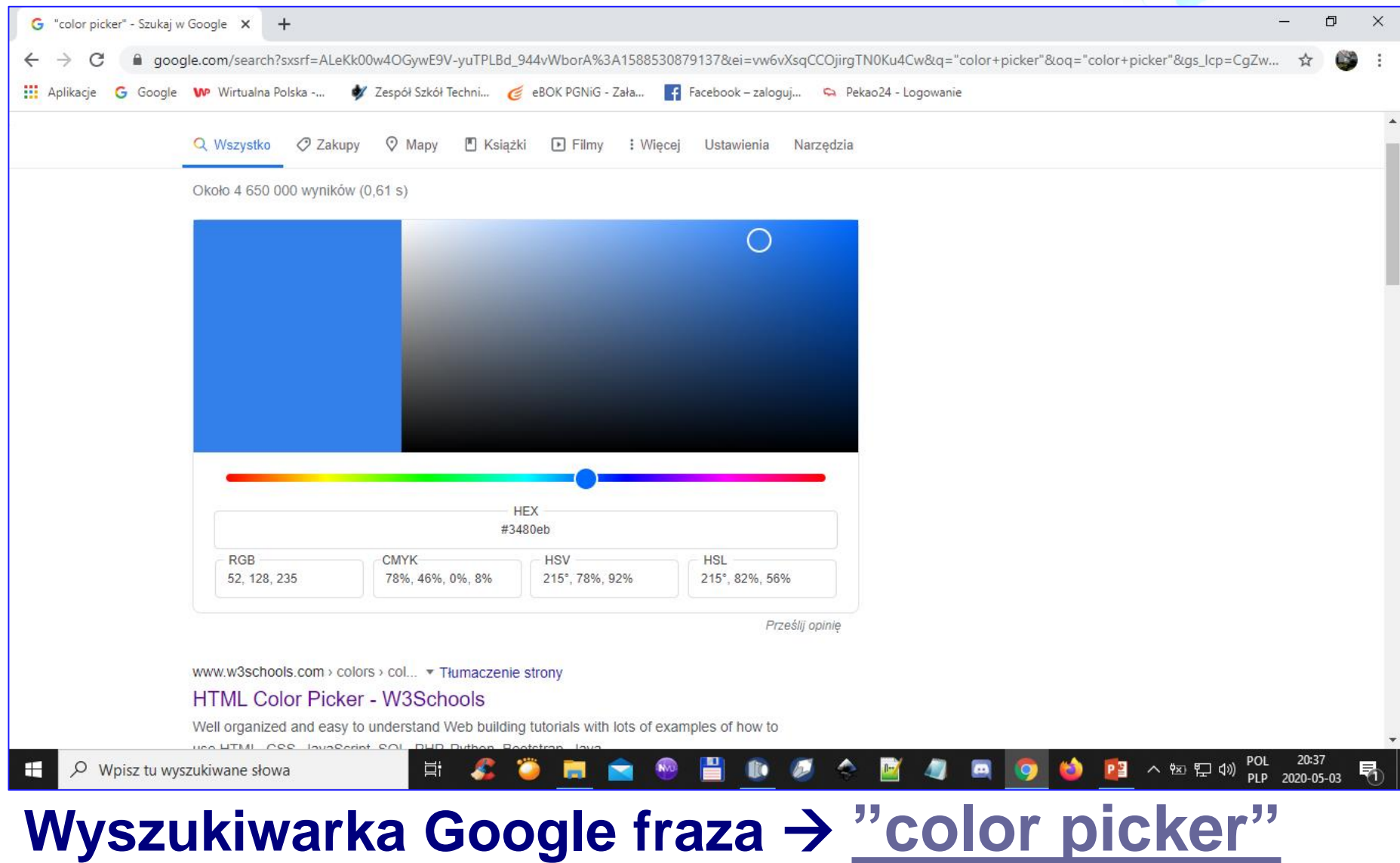

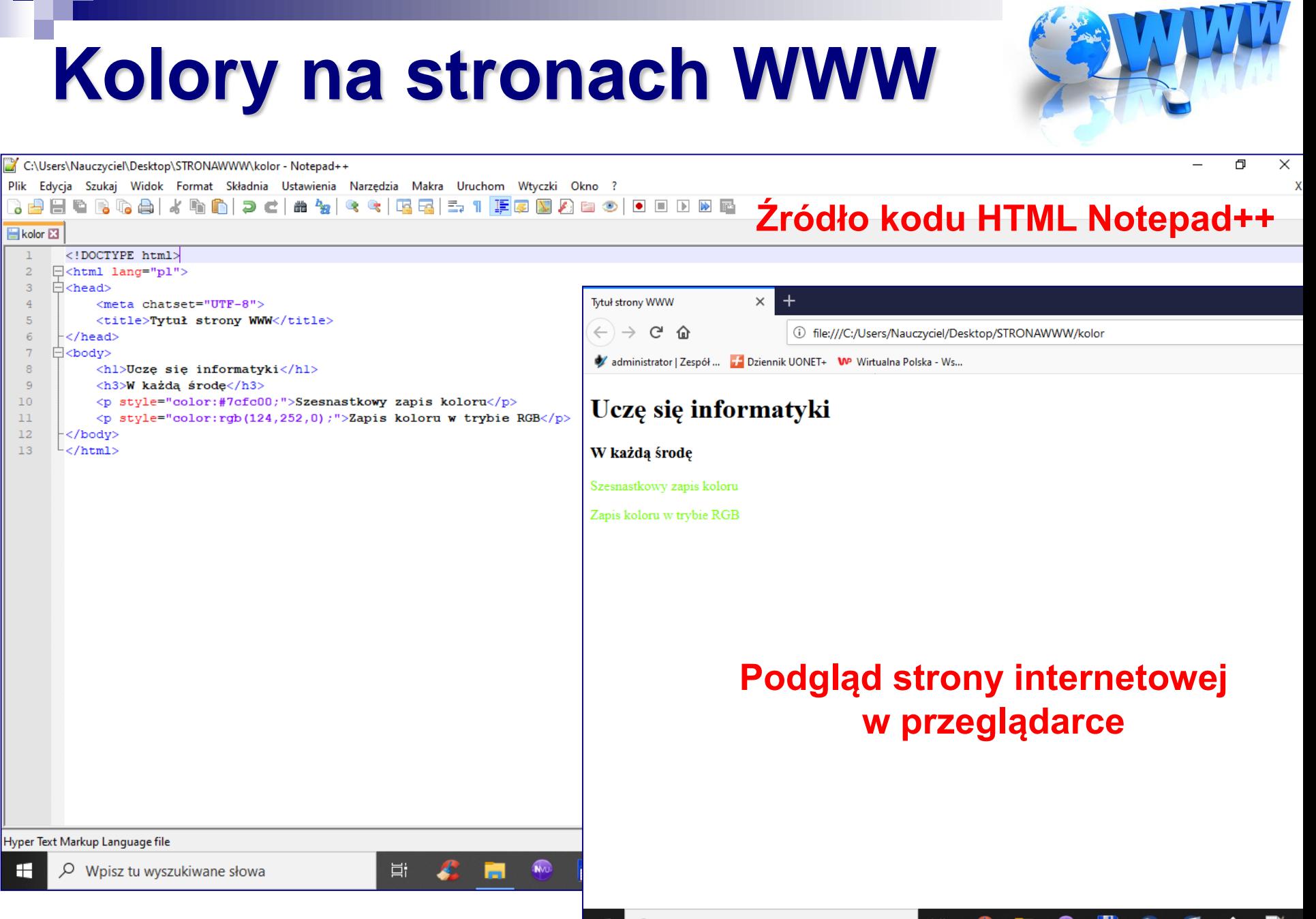

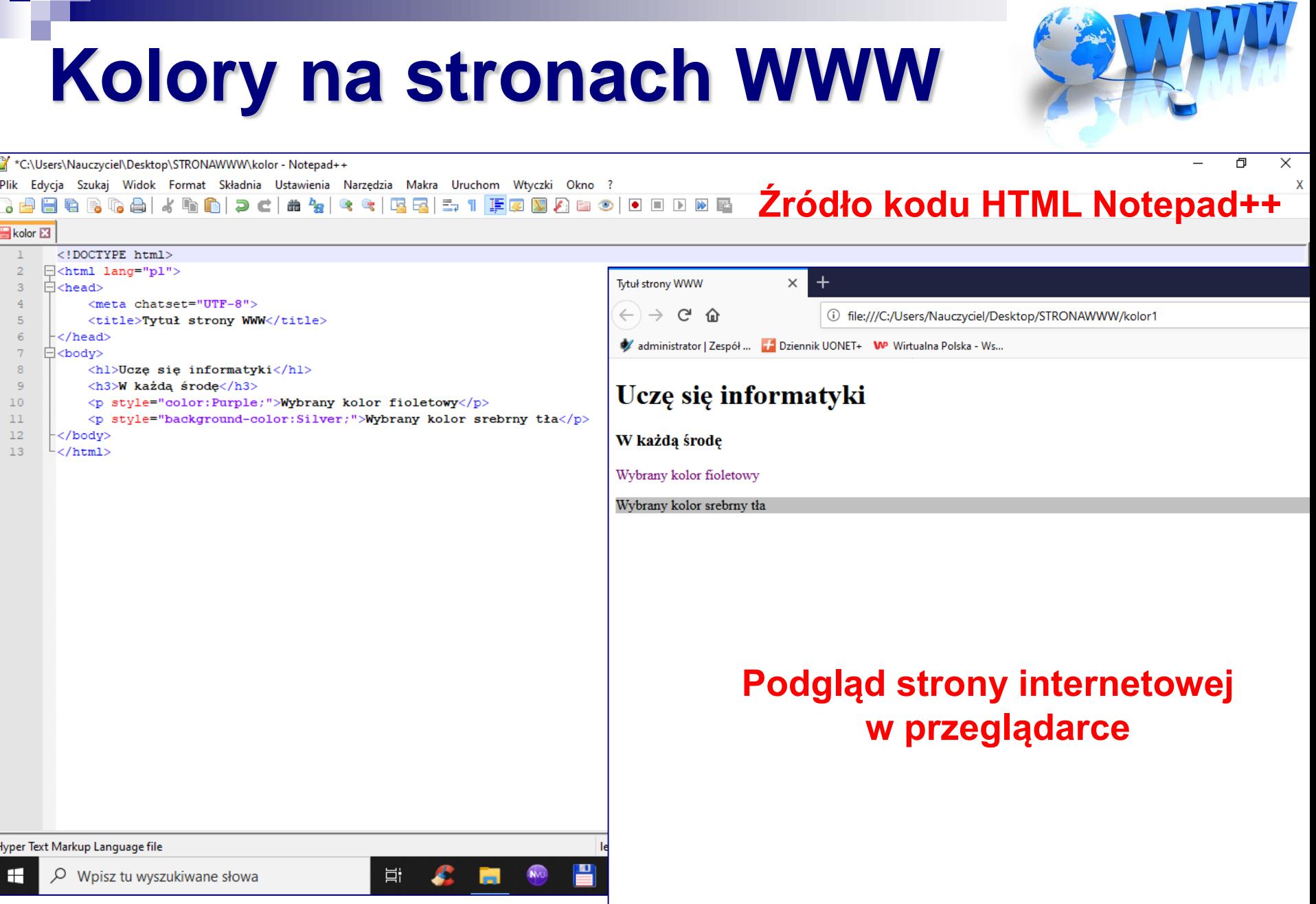

r

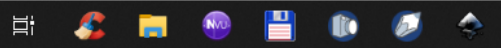

# **Style CSS**

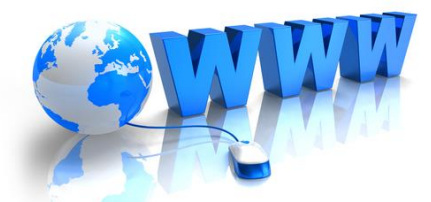

W podstawowej strukturze strony internetowej z zewnętrznym arkuszem stylów należy umieścić link wskazujący na źródło stylów. Wykorzystujemy do tego celu znacznik <link> z atrybutami: rel z wartością stylesheet, type z wartością text/css oraz href, w którym podajemy ścieżkę do arkusza stylów, np.:

**link do**   $\overline{1}$ <! DOCTYPE html> **zewnętrznego**  <html lang="pl">  $2.$ **pliku style.css** $\beta$ . <head> <meta charset="UTF-8">  $4.$ 5. <title>Tytuł strony WWW</title> 6. <link rel="stylesheet" type="text/css"  $7.$ href="style.css">  $8. \times /$ head> <body> 9.  $10. \times /body$  $11. \times / \text{html}$ 

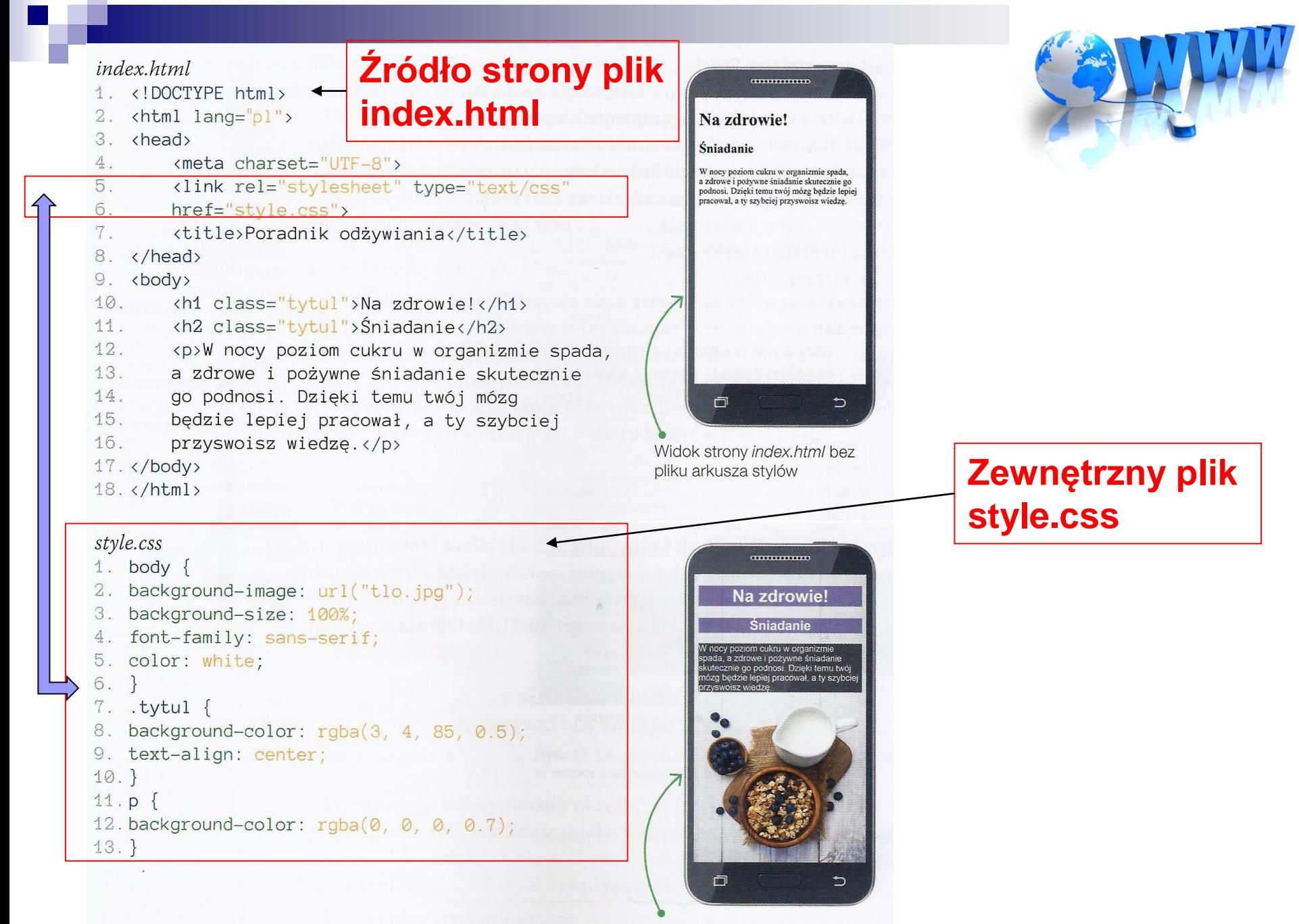

Widok strony index.html po dołączeniu pliku style.css

# **Źródło przykładowej strony:**

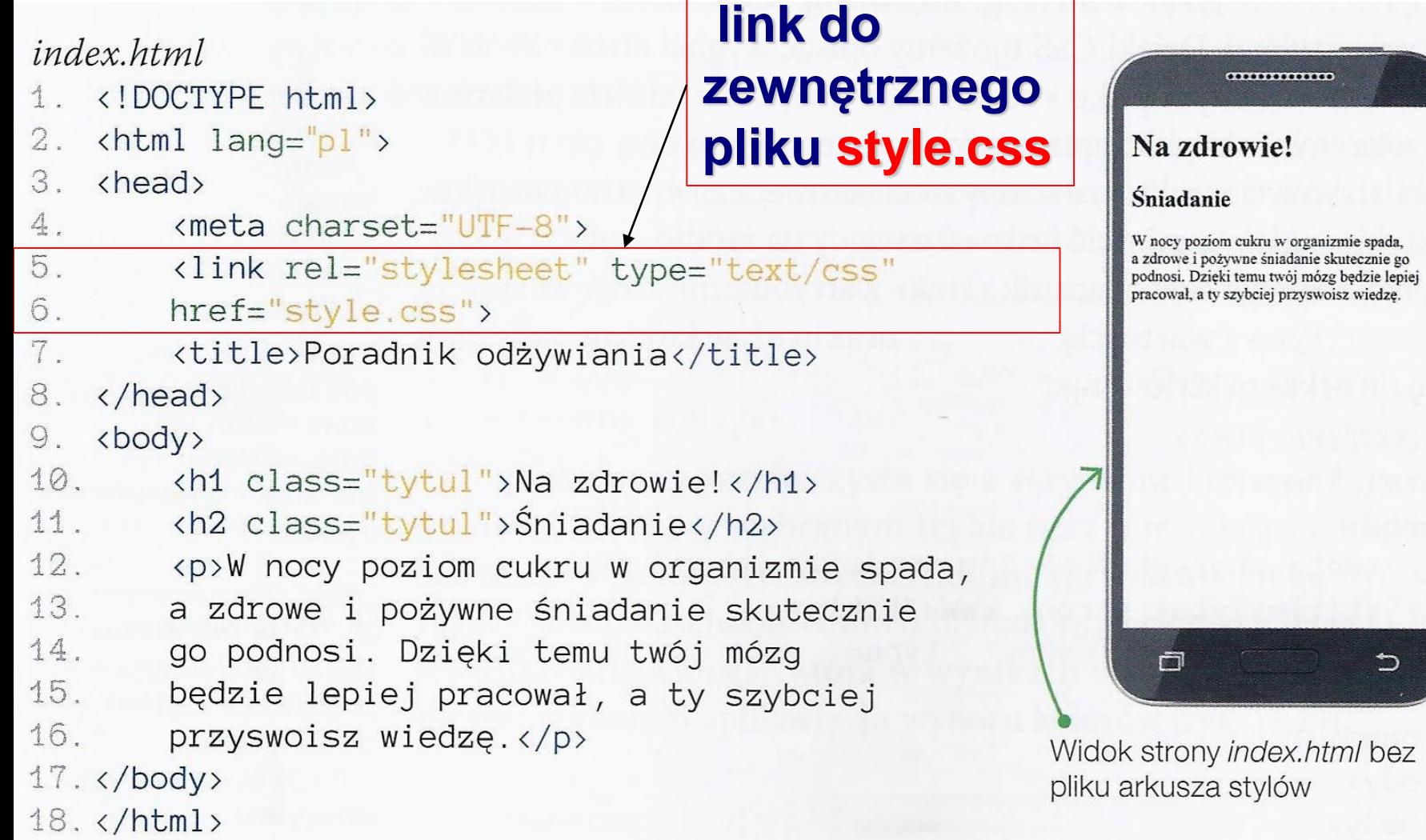

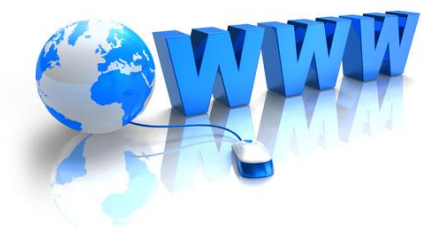

# **style.css zewnętrzny plik tworzony np. w notatniku**

#### style.css

```
1. body \{2. background-image: url("tlo.jpg");
3. background-size: 100%;
4. font-family: sans-serif;
5. color: white;
6. \}7. .tytul {
8. background-color: rgba(3, 4, 85, 0.5);
9. text-align: center;
10.}
11. p \{12. background-color: rgb(0, 0, 0, 0.7);
13.}
```
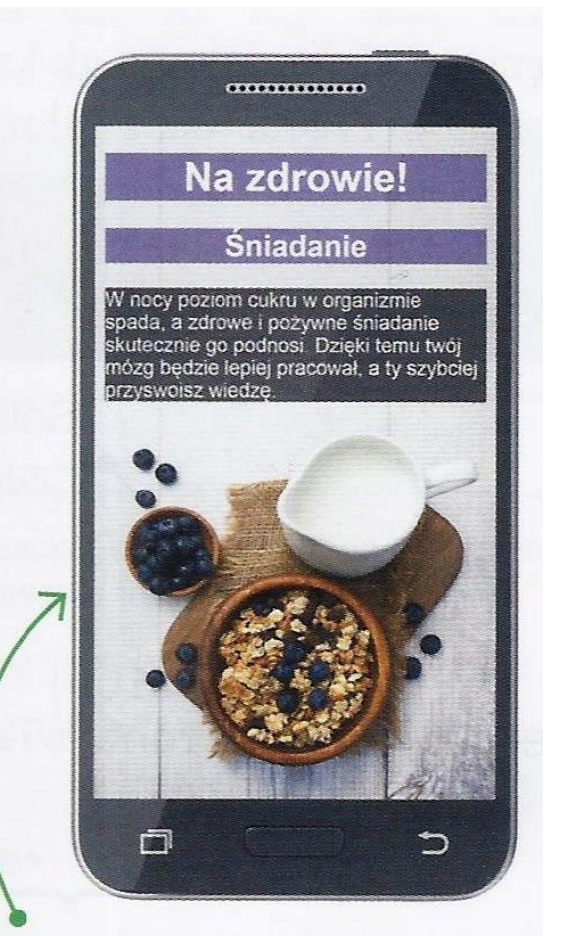

Widok strony index.html po dołączeniu pliku style.css

# **Style CSS**

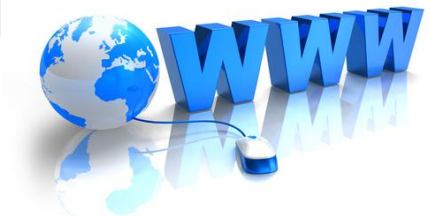

Język CSS, podobnie jak każdy inny, ma określone słowa i reguły składniowe. Ponieważ z założenia musi się odwoływać do elementów języka HTML, część stosowanego w nim słownictwa już znasz. Przykładową sekcję przedstawiono na rysunku 11.15. Określono w niej kolor i wielkość czcionki w paragrafie.

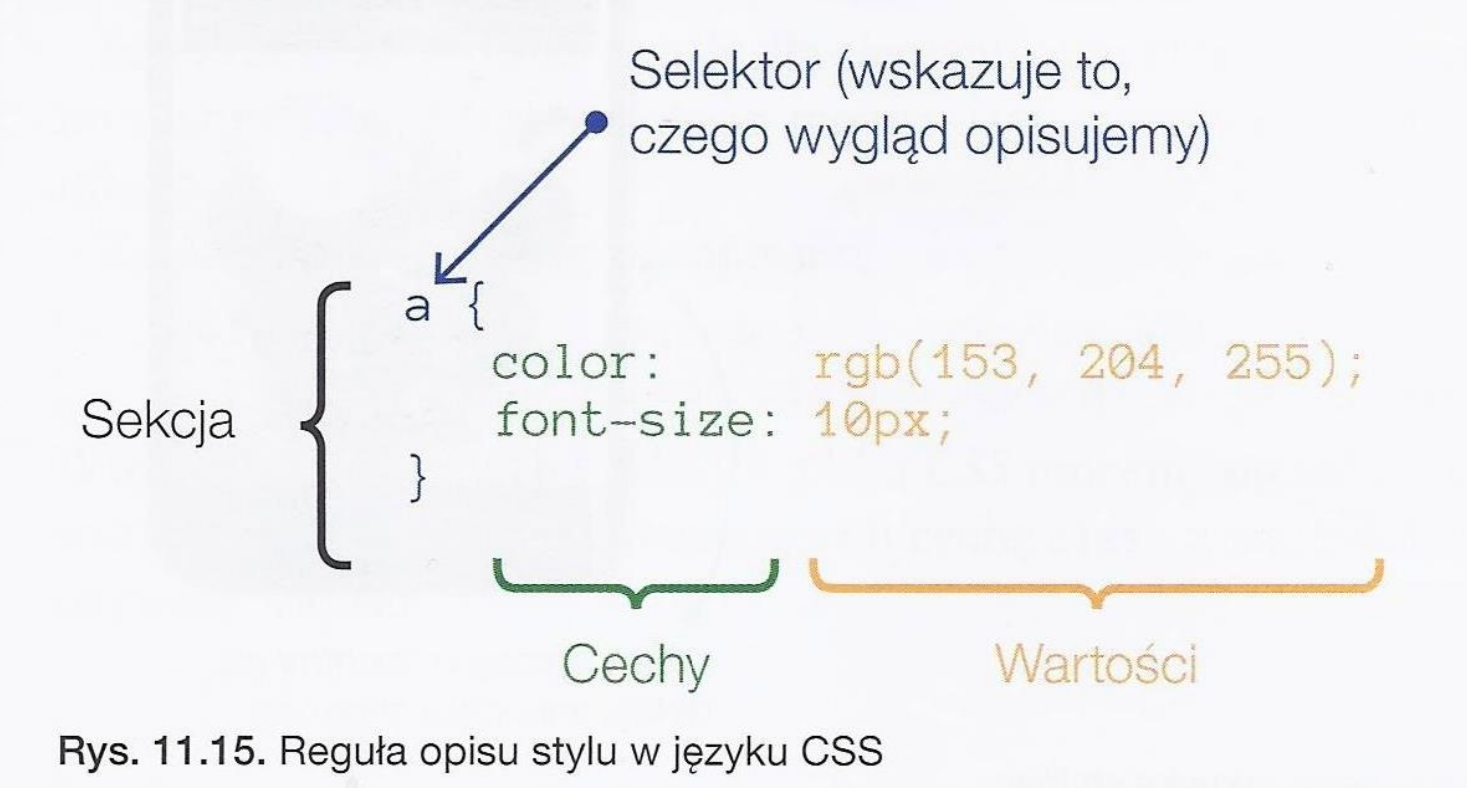

# Rodzaje selektorów

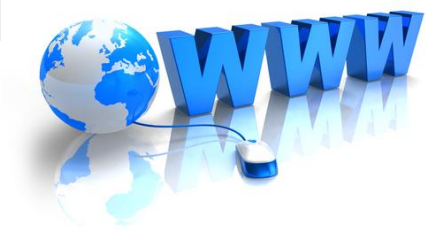

Selektor uniwersalny, oznaczany znakiem \*, odnosi się do wszystkich elementów występujących na stronie WWW. Aby zastosować czcionkę Verdana dla wszystkich tekstów na stronie, wystarczy w arkuszu stylów zapisać:

```
1. * {
2. font-family: Verdana;
3. \}
```
Selektory typu opisują reguły dla konkretnych znaczników HTML. Aby znaczniki <p> i <h5> były zielone, wystarczy zapisać:

```
1. p, h5 {
2. color: green;
3.
```
# Rodzaje selektorów

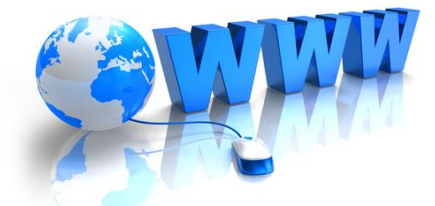

Selektor klasy opisuje reguły dla elementów, w których wykorzystano cechę class. Atrybutu class można użyć w wielu różnych znacznikach języka HTML.

Załóżmy, że w pliku html zapisano:

- 1. <h6 class="tytul">Wyróżnione szkoły</h6>
- <p class="tytul">Profil podstawowy</p>  $2.$

Wtedy dzięki selektorowi klasy w pliku CSS możemy opisać reguły dla wszystkich znaczników zawierających cechę class z wartością tytul, używając zapisu:

- .tytul  $1.$
- 2. color: green;
- $3. \}$

Możemy też określić reguły tylko dla konkretnych znaczników:

- $h6.$ tytul { 1.
- color: red;  $2.$
- 3.

# **Zadanie domowe**

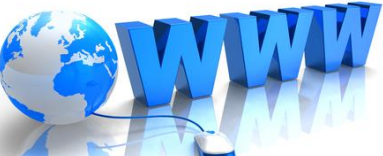

### **Utwórz stronę internetową w języku HTML (program NotePad++), która będzie składać się min. z 3 plików: index.html omnie.html zdjecia.html**

**W zadaniu wykorzystaj elementy tworzenia strony w języku HTML, które były realizowane podczas lekcji zdalnych z informatyki:**

- **- Autora strony**
- **- Tytuł strony**
- **- Nagłówki od 1 do 3**
- **- Akapity**
- **- Linie poziome**
- **- Grafikę (zdjęcia)**
- **- Hiperłącza**
- **- Tabele**
- **- Komentarze**
- **- Listy numerowane i wypunktowane**
- **- Kolory (tekstu, tła)**
- **- Style CSS**

#### **Czynności do wykonania zadania:**

- **- Na pulpicie załóż Folder o nazwie STRONA\_WWW, który będzie służył do zapisu wszystkich plików Twojej strony internetowej**
- **- Po wykonaniu przez Ciebie całego zadania wszystkie pliki HTML oraz zdjęcia z folderu STRONA\_WWW proszę wysłać na adres email: zstwtrzciana1@gmail.com podając Imię i Nazwisko, klasę i grupę Czas wykonania zadania 2,5 tygodnia**